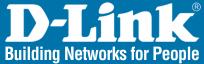

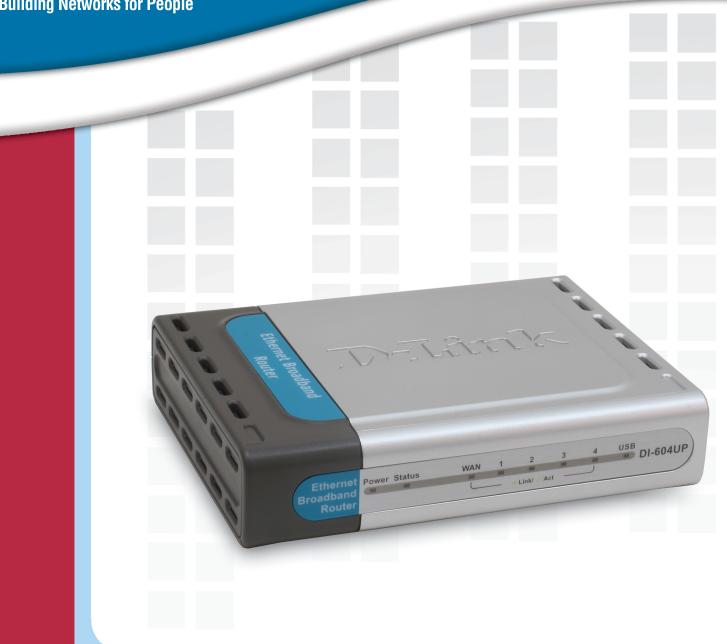

## **Hanua** Version 1.00

DI-604UP Ethernet Broadband Router

## D-Link DI-604UP

## **4-Port Ethernet Broadband Router**

Manual

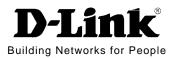

Ver 1.00(CA)

## **Contents**

| Introduction                     |
|----------------------------------|
| Package Contents                 |
| Hardware Description             |
| Reset                            |
| Getting Started 1                |
| Using the Configuration Wizard 1 |
| Using the Configuration Menu     |

| Help |                      | . 50 |
|------|----------------------|------|
| Tech | nical Specifications | 51   |
| Арре | ndix                 | 52   |

## Introduction

The D-Link DI-604UP is a 4-port Ethernet Broadband Router. It also comes equipped with one USB 1.1 port on the rear panel that supports printer sharing. The D-Link DI-604UP enables users to quickly and easily share a high speed Internet connection. It also incorporates many advanced features, traditionally found in more expensive routers.

After completing the steps outlined in the Quick Installation Guide (included in your package) you will have the ability to share a single Internet connection as well as sharing information and resources such as files and printers.

The DI-604UP is compatible with most popular operating systems, including Macintosh, Linux and Windows, and can be integrated into an existing network. This Manual is designed to help you connect the D-Link DI-604UP to a high speed Internet connection and 4 Ethernet PC connections.

This manual provides a quick introduction to Broadband Router Technology, Firewalls, and Local Area Networking. Please take a moment to read through this manual and get acquainted these various technologies.

## **Features and Benefits**

#### **Broadband Modem and IP Sharing**

Connects multiple computers to a Broadband (Cable or DSL) modem to share the Internet connection.

#### **Ethernet Switch**

Allows you to quickly and easily share an Internet connection with multiple computers and devices.

#### **Built-In Print Server**

Includes a USB port to connect to a USB printer and includes a Windows -based print server software applications, so users on the network can share the printer. The print server is also capable of TCP/IP printing.

#### **VPN** supported

Supports multiple and concurrent IPSec and PPTP pass-through sessions, so multiple users behind the DI-604UP can access corporate networks through various VPN clients more securely.

#### Advanced Firewall & Parental Control Features

The Web-Based user interface displays a number of advanced network management features including:

#### **Content Filtering**

Easily applied content filtering based on Mac Address, IP Address, URL and/or Domain Name.

#### **Filter Scheduling**

These filters can also be scheduled to be active on certain days or for a duration of hours or minutes.

#### **Network Address Translation**

NAT allows you to share a single IP Address and protects you from outside intruders gaining access to your private network.

## **DHCP Server Supported**

All of the networked computers can retrieve TCP/IP settings automatically from the DI-604UP.

## Web-Based Management

**DI-604UP** is configurable through any network computer's web browser using Netscape or Internet Explorer.

## **Access Control Supported**

Allows you to assign different access rights for different users.

## **Virtual Server Supported**

Enables you to expose WWW, FTP and other services on your LAN to be accessible to Internet users.

## **Special Application Supported**

Special applications requiring multiple connections, like Internet gaming, video conferencing, Internet telephony and so on. The DI-604UP can sense the application type and open a multi-port tunnel for it.

#### **DMZ Host Supported**

Allows a networked computer to be fully exposed to the Internet. This function is used when the Special Application feature is insufficient to allow an application to function correctly.

## **Technology Introduction**

## Introduction to Broadband Router Technology

A router is a device that forwards data packets from a source to a destination. Routers forward data packets using IP addresses and not a MAC address. A router will forward data from the Internet to a particular computer on your LAN.

The information that makes up the Internet gets moved around using routers. When you click on a link on a web page, you send a request to a server to show you the next page. The information that is sent and received from your computer is moved from your computer to the server using routers. A router also determines the best route that your information should follow to ensure that the information is delivered properly.

A router controls the amount of data that is sent through your network by

eliminating information that should not be there. This provides security for the computers connected to your router, because computers from the outside cannot access or send information directly to any computer on your network. The router determines which computer the information should be forwarded to and sends it. If the information is not intended for any computer on your network, the data is discarded. This keeps any unwanted or harmful information from accessing or damaging your network.

## Introduction to Firewalls

A firewall is a device that sits between your computer and the Internet that prevents unauthorized access to or from your network. A firewall can be a computer using firewall software or a special piece of hardware built specifically to act as a firewall. In most circumstances, a firewall is used to prevent unauthorized Internet users from accessing private networks or corporate LAN's and Intranets.

A firewall watches all of the information moving to and from your network and analyzes each piece of data. Each piece of data is checked against a set of criteria that the administrator configures. If any data does not meet the criteria, that data is blocked and discarded. If the data meets the criteria, the data is passed through. This method is called packet filtering. A firewall can also run specific security functions based on the type of application or type of port that is being used. For example, a firewall can be configured to work with an FTP or Telnet server. Or a firewall can be configured to work with specific UDP or TCP ports to allow certain applications or games to work properly over the Internet.

#### Introduction to Local Area Networking

Local Area Networking (LAN) is the term used when connecting several computers together over a small area such as a building or group of buildings. LAN's can be connected over large areas. A collection of LAN's connected over a large area is called a Wide Area Network (WAN).

A LAN consists of multiple computers connected to each other. There are many types of media that can connect computers together. The most common media is CAT5 cable (UTP or STP twisted pair wire.) On the other hand, wireless networks do not use wires; instead they communicate over radio waves. Each computer must have a Network Interface Card (NIC), which communicates the data between computers. A NIC is usually a 10Mbps network card, or 10/100Mbps network card, or a wireless network card.

Most networks use hardware devices such as hubs or switches that each cable can be connected to in order to continue the connection between computers. A hub simply takes any data arriving through each port and forwards the data to all other ports. A switch is more sophisticated, in that a switch can determine the destination port for a specific piece of data. A switch minimizes network traffic overhead and speeds up the communication over a network.

Networks take some time in order to plan and implement correctly. There are many ways to configure your network. You may want to take some time to determine the best network set-up for your needs.

## **Package Contents**

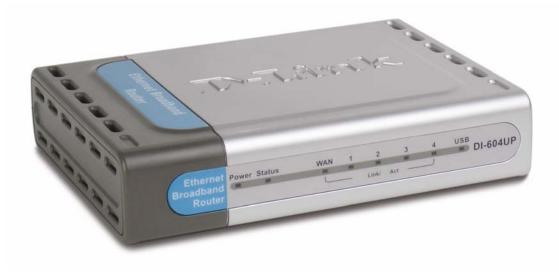

- DI-604UP Wired Router with USB Printer Port
- Power Adapter
- Ethernet Cable
- Quick Installation Guide
- Manual on CD

Note: Using a power supply with a different voltage rating will damage and void the warranty for this product. If any of the above items are missing, please contact your reseller.

## **Hardware Description**

## Front Panel

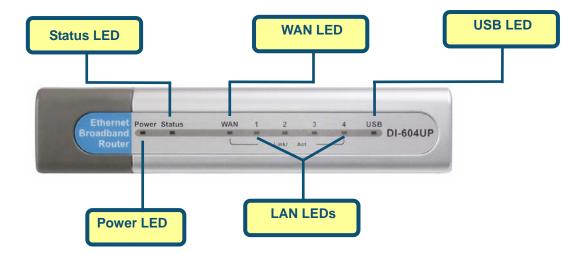

- **Power** A solid light indicates a valid connection to the power supply.
- **WAN** An active LED indicates a link has been established. A blinking LED indicates activity on the WAN port.
- LAN An active LED indicates a link has been established. A blinking LED indicates activity on the LAN port.
- **Status** A blinking LED indicates the DI-604UP is functioning properly.
- **USB** An active LED indicates a link has been established. A blinking LED indicates activity on the USB port

## **Hardware Description**

## Rear Panel

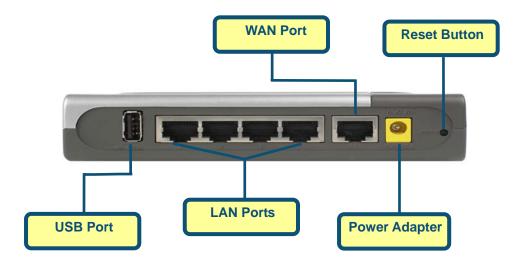

**Reset** Used to restore the DI-604UP back to factory default settings.

# LAN port sockets (CAT5 Ethernet RJ-45 cable). The LED glows steadily when a port is connected to a hub, switch or network -adapter-equipped computer in your local area network (LAN.)

- **WAN\*** WAN port socket (CAT5 Ethernet RJ-45 cable). This is where you will connect your Cable or DSL modem.
- USB Port Connect to the printer using a USB cable. This feature is used to share the printer on the network.
- **Power** Connect one end of your included power adapter to the power port and the other end into your power outlet.

\*All ports (both LAN & WAN) are Auto-MDIX. All ports auto-sense cable types to accommodate Straight-through or Cross-over cable.

## Reset

To reset the system settings to factory defaults, please follow these steps:

- 1. Leave the device powered on , do not disconnect the power
- 2. Press the reset button and hold (use a paper-clip)
- 3. Keep the button pressed about 5-6 seconds
- 4. Release the button

The DI-604UP will then automatically reboot itself.

## **Getting Started**

## Installation Location

The DI-604UP can be positioned at any convenient place in your office or house. No special wiring or cooling requirements are needed. However, you should comply with the following guidelines:

- Place the DI-604UP on a flat horizontal plane.
- Keep away from any heating devices.
- Do not place in a dusty or wet environment.

The recommended operational specifications of the DI-604UP are:

| Temperature | <b>32</b> °F ~ <b>113</b> °F |
|-------------|------------------------------|
| Humidity    | 10% ~ 95%                    |

In addition, remember to turn off the power, remove the power cord from the outlet, and keep your hands dry when you install the hardware.

## **Network Settings**

To use the DI-604UP correctly, you have to properly configure the network settings of your computers. The default IP address of the DI-604UP is **192.168.0.1**, and the default subnet mask is **255.255.255.0**. These addresses can be changed as needed, but the default values are used in this manual. If the TCP/IP environment of your computer has not yet been configured, you can refer to **Configuring Your PCs to Connect to the DI-604UP** to configure it.

For example:

- 1. Configure your computer IP as 192.168.0.3, subnet mask as 255.255.255.0 and gateway as 192.168.0.1 Or more conveniently
- 2. Configure your computers to obtain TCP/IP settings automatically from the DHCP server feature of the DI-604UP

Since the IP address of the DI-604UP is 192.168.0.1, the IP address of your computer must be 192.168.0.X (where "X" is a number between 2 and 254.) Each computer on your network must have a different IP address within that range. The default gateway must be 192.168.0.1 (the IP address of the DI-604UP).

## **Using the Configuration Wizard**

The DI-604UP provides an embedded Web-based management utility making it operating system independent. You can configure your DI-604UP through the Netscape Communicator or Internet Explorer browser in MS Windows, Macintosh, Linux or UNIX based platforms. All that is needed is a web browser such as Internet Explorer or Netscape Navigator version 4 and higher with Java Script enabled.

## Start-up and Log in

Activate your web browser and type in the IP address of the DI-604UP into the Location (for Netscape) or Address (for IE) field and press "Enter." The default IP address of the DI-604UP is **192.168.0.1** 

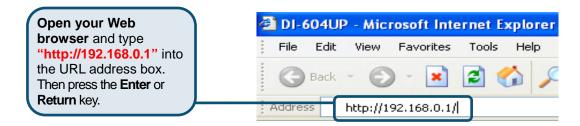

After the connection is established, the logon screen will pop up. To log in as an administrator, enter the username of "**admin**" and the password (there are no default password, leave it blank). Click the **OK** button. If the password is correct, the web-management interface will appear.

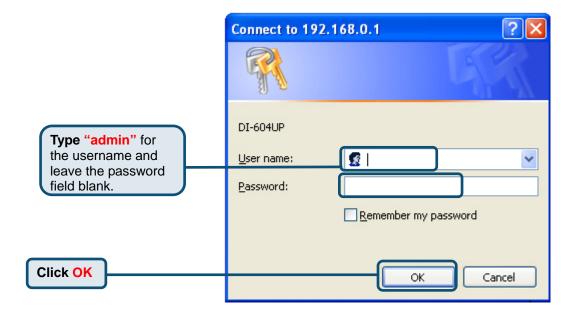

| ks for People                                        | Et                                                                                                    |                                                         | 604UP<br>adband Rou                                            | uter                         |
|------------------------------------------------------|----------------------------------------------------------------------------------------------------|---------------------------------------------------------|----------------------------------------------------------------|------------------------------|
| Home                                                 | Advanced                                                                                                    | Tools                                                   | Status                                                         | Help                         |
| small business<br>604UP to conne<br>setup will allow | s a Wireless Broadh<br>networking. The Sr<br>ect to your ISP (Inte<br>cy ou to have Inter<br>ep by step to config | etup Wizard wil<br>rnet Service Pro<br>net access withi | l guide you to con<br>ovider). The DI-604<br>n minutes. Please | figure the DI-<br>IUP's easy |

Clicking Apply will save configured settings to the router.

pply × ancel

Clicking Cancel will clear changes made to the current page.

Clicking Help will provide the user with helpful information about the current window.

C Clicking Refresh will efresh refresh the statistics of the current window.

The Home > Wizard window will appear. Please refer to the Quick Installation Guide for more information regarding the Setup Wizard.

These buttons appear on most of the configuration windows in this section. Please click on the appropriate button at the bottom of each window after you have made a configuration change.

Note: if you have changed the default IP Address assigned to the DI-604UP, make sure to enter the correct IP Address.

## Using the Configuration Menu

#### **Setup Wizard**

The Setup Wizard page is the first page that appears when logging into the web-based management interface. The Setup Wizard is a utility used to quickly configure the DI-604UP. It will quide you through four quick and basic steps to help you connect to your ISP. You will be connected to your ISP (Internet Service Provider) and have Internet access within minutes.

#### WAN

WAN is short for Wide Area Network. The WAN settings can be referred to as the Public settings. All IP information in the WAN settings are public IP addresses which are accessible on the Internet.

The WAN settings consist of three options: **Dynamic IP Address**, **Static** IP Address, PPPoE and Others(PPTP,L2TP,BigPond Cable and Multi-PPPoE). Select the appropriate option and fill in the information needed to connect to your ISP.

| ple              | DI-604UP<br>Ethernet Broadband Router |                                       |                            |                   |
|------------------|---------------------------------------|---------------------------------------|----------------------------|-------------------|
| Home             | Advanced                              | Tools                                 | Status                     | Help              |
| WAN Settings     | appropriate option to conn            | act to your ISP                       |                            |                   |
| Oynamic IP Ac    | Idress Choose                         |                                       | an IP address automatica   | ally from your IS |
| Static IP Addr   |                                       |                                       | tic IP information provide | d to you by you   |
| O PPPoE          |                                       | this option if your ISI               | P uses PPPoE. (For most    | DSL users)        |
| Others           | PPTP, L                               | 2TP, BigPond Cable a                  | and Multi-PPPoE            |                   |
|                  | (For Eu                               | rope use only)                        |                            |                   |
| OL2TP            | (For sp                               | ecific ISPs use only)                 |                            |                   |
| BigPo            | nd Cable (For Au                      | istralia use only)                    |                            |                   |
| O Multi-F        | PPPoE (For Ja                         | oan use only)                         |                            |                   |
| Dynamic IP       |                                       |                                       |                            |                   |
| Host Name        | DI-604                                | UP                                    |                            | (optiona          |
| MAC Address      | L FI                                  | 00 , 00 , 00 , 00 , 00 , 00 , 00 , 00 | 00_00 (optional)           | P 12              |
| Primary DNS Addr | ress 172.19                           | .10.40                                | _                          |                   |
| Secondary DNS A  | Address 172.19                        | .10.35 (or                            | otional)                   |                   |
| MTU              | 1500                                  |                                       |                            |                   |
|                  |                                       |                                       | 0                          | (3) C             |
|                  |                                       |                                       | Apply                      | Cancel Hel        |

Choose Dynamic IP Address to obtain IP address information automatically from your ISP. Select this option if your ISP does not give you any IP numbers to use. This option is commonly used for Cable modem services.

- Host Name The Host Name field is optional but may be required by some ISPs. The host name is the device name of the Broadband Router.
- MAC Address The default MAC address is set to the WAN's physical interface MAC address on the Broadband Router. You can use the "Clone MAC Address" button to copy the MAC address of the Ethernet Card installed by your ISP and replace the WAN MAC address with this MAC address. It is not recommended that you change the default MAC address unless required by your ISP.

| eople                         | DI-604UP<br>Ethernet Broadband Router |                  |                                  |                  |               |              |         |
|-------------------------------|---------------------------------------|------------------|----------------------------------|------------------|---------------|--------------|---------|
| Hom                           | e Adv                                 | anced            | Tools                            | St               | atus          | He           | lp      |
| WAII Setting<br>Please select | js<br>the appropriate c               | pption to connec | t to your ISP.                   |                  |               |              |         |
| Opynamic                      | IP Address                            |                  | his option to obl<br>Cable modem |                  | ess automatio | cally from y | our ISP |
| ⊙ Static IP /                 | Address                               | Choose t<br>ISP. | his option to set                | static IP inform | nation provid | ed to you b  | y your  |
| O PPPoE                       |                                       |                  | his option if you                | r ISP uses PPF   | PoE. (For mos | t DSL user:  | s)      |
| Others                        |                                       | PPTP, L2         | FP, BigPond Cal                  | ble and Multi-Pl | PPoE          |              |         |
| OP                            | PTP                                   | (For Euro        | pe use only)                     |                  |               |              |         |
| OL                            | 2TP                                   | (For spec        | cific ISPs use or                | nly)             |               |              |         |
| OE                            | ligPond Cable                         | (For Aus         | tralia use only)                 |                  |               |              |         |
|                               | ulti-PPPoE                            | (For Japa        | in use only)                     |                  |               |              |         |
| Static IP                     |                                       |                  |                                  |                  |               |              |         |
| IP Address                    |                                       | 172.19.8         | 0.100                            | (assigned by     | your ISP)     |              |         |
| Subnet Mask                   |                                       | 255.255          | 240.0                            | ]                |               |              |         |
| ISP Gateway                   | Address                               | 172.19.9         | 5.254                            | ī                |               |              |         |
| MAC Addres                    | S                                     |                  | 0 00 00<br>ne MAC Addre          |                  | (optional)    |              |         |
| Primary DNS                   | Address                               | 172.19.1         | 0.40                             |                  |               |              |         |
| Secondary D                   |                                       | 172.19.1         | 0.35                             | (optional)       |               |              |         |
| MTU                           |                                       | 1500             | ]                                | -V-shree (m)     |               |              |         |
|                               |                                       |                  | 1                                |                  |               | 53           | 0       |
|                               |                                       |                  |                                  |                  | Apply         | Cancel       | Help    |

## HOME > WAN > Static IP Address

Choose Static IP Address if all WAN IP information is provided to you by your ISP. You will need to enter in the IP address, subnet mask, gateway address, and DNS address(es) provided to you by your ISP. Each IP address entered in the fields must be in the appropriate IP form, which are four IP octets separated by a dot (x.x.x.x). The Router will not accept the IP address if it is not in this format.

| IP Address             | Public IP address provided by your ISP.                     |
|------------------------|-------------------------------------------------------------|
| Subnet Mask            | Subnet mask provided by your ISP.                           |
| ISP<br>Gateway Address | Public IP address of your ISP that you are connecting to.   |
| Primary<br>DNS Address | Primary DNS (Domain Name Server) IP provided by<br>your ISP |
| Secondary DNS Address  | optional                                                    |

| HOME > | WAN > | <b>PPPOE</b> |
|--------|-------|--------------|
|        |       |              |

| PPPoE                 |                                                               |                                   |
|-----------------------|---------------------------------------------------------------|-----------------------------------|
|                       | ⊙ Dynamic PPPoE ◯ Static PPPoE                                |                                   |
| User Name             |                                                               |                                   |
| Password              | •••••                                                         |                                   |
| Retype Password       | ••••••                                                        |                                   |
| Service Name          | (optional)                                                    | be sure to                        |
| IP Address            | 0.0.0                                                         | remove any                        |
| MAC Address           | 00     00     00     00     00     00       Clone MAC Address | existing PPPoE<br>Client Software |
| Primary DNS Address   | 172.19.10.40                                                  | installed on your                 |
| Secondary DNS Address | 172.19.10.35 (optional)                                       | computers.                        |
| Maximum Idle Time     | 5 Minutes                                                     |                                   |
| MTU                   | 1492                                                          |                                   |
| Connect Mode          | O Always-on O Manual 💿 Connect-on-demand                      |                                   |
|                       |                                                               |                                   |

Choose PPPoE (Point to Point Protocol over Ethernet) if you're ISP uses PPPoE connection. Your ISP will provide you with a username and password. This option is typically used for DSL services. Select Dynamic PPPoE to obtain an IP address automatically for your PPPoE connection. Select Static PPPoE to use a static IP address for your PPPoE connection.

| Dynamic PPPoE         | PPPoE connection where you will receive an IP address automatically from your ISP                                                                             |
|-----------------------|----------------------------------------------------------------------------------------------------|
| Static PPPoE          | PPPoE connection where you have an assigned (static)<br>IP Address                                                                                            |
| User Name             | Your PPPoE username provided by your ISP                                                                                                    |
| Password              | Your PPPoE password provided by your ISP                                                                                                    |
| Retype Password       | Re-enter PPPoE password                                                                                                    |
| Service Name          | Enter the service name provided by your ISP. (optional)                                                                                                    |
| IP Address            | This option is only available for Static PPPoE. Enter in the static IP address for the PPPoE connection.                                                      |
| Primary DNS Address   | Primary DNS IP provided by your ISP                                                                                                    |
| Secondary DNS Address | optional                                                                                                    |
| Maximum Idle Time     | The amount of time of inactivity before disconnecting your PPPoE session. Enter a Maximum Idle Time (in minutes) to define a maximum period of time for which |

the Internet connection is maintained during inactivity. If the connection is inactive for longer than the defined Maximum Idle Time, then the connection will be dropped. Either set this to zero or enable Auto-reconnect to disable this feature.

MTU MTU stands for Maximum Transmission Unit. For PPPoE connections, you may need to change the MTU settings in order to work correctly with your ISP.

Auto-Reconnect If enabled, the Broadband Router will automatically connect to your ISP after your system is restarted or if the connection is dropped.

## HOME > WAN > Other>PPTP

PPTP or Point-to-Point Protocol is a safe method of sending information between VPN's securely using encryption over PPP. You, as the client, need to enter the correct information that the server has in order to create that secure tunnel. Using Dynamic IP, the router will set your basic IP parameters for you, such as the IP Address, Subnet Mask and Gateway. For Static IP, this information must be set manually by the user. All information in this window should be provided by your ISP.

| PPTP Client          | 💿 Dynamic IP 🔘 Static IP           |
|----------------------|------------------------------------|
| IP Address           |                                    |
| Subnet Mask          | 0.0.0.0                            |
| Gateway              | 0.0.0.0                            |
| DNS                  | 0.0.0.0                            |
| Server IP/Name       | 0.0.0.0                            |
| PPTP Account         |                                    |
| PPTP Password        | ••••••                             |
| PPTP Retype Password |                                    |
| Maximum Idle Time    | 5 Minutes                          |
| мти                  | 1400                               |
| Connect Mode         | Always-on OManual OConnect-on-dema |

| PPTP                    | Choose between Dynamic and Static IP.                                                                           |
|-------------------------|----------------------------------------------------------------------------------------------------|
| IP Address              | Enter the IP address of the router for a static IP entry. Dynamic IP requires no input here.                    |
| Subnet Mask             | Enter the Subnet Mask address of the router for a static IP entry. Dynamic IP requires no input here.           |
| Gateway                 | Enter the gateway address here. This is the IP address of the ISP server.                                       |
| Server IP               | Enter the IP address of the PPTP's server computer. This is how the user will become authenticated to use PPTP. |
| PPTP                    | Account: Enter the name of the PPTP account as provided to you by your ISP.                                     |
| <b>PPTP Password</b>    | Enter the PPTP password as provided to you by your ISP.                                                         |
| PPTP Retype<br>Password | Retype the password entered in the PPTP Password field.                                                         |

| Maximum Idle | Time | A value of 0 means that the PPP connection will remain connected. If your    |
|--------------|------|------------------------------------------------------------------------------|
|              |      | network account is billed according to the amount of time the Router is      |
|              |      | actually connected to the Internet, enter an appropriate Idle Time value (in |
|              |      | seconds). This will disconnect the Router after the WAN connection has       |
|              |      | been idle for the amount of time specified. The default value = 5.           |

- MTU Enter an MTU value only if required by your ISP. Otherwise, leave it at the default setting.
- **Connect Mode** This function, with Connect-on-demand selected, will allow the router to connect any workstation on your LAN to the Internet upon request. If this function is set at Always-on, no request from the workstation will be needed to connect to the Internet. If Manual is selected, it will be necessary for the workstation on the LAN to manually connect to the Internet through this router.

## HOME > WAN > Other>L2TP

Some ISPs may require the user to uplink using the Layer 2 Protocol Tunneling (L2TP) method. L2TP is a VPN protocol that will ensure a direct connection to the server using an authentication process that guarantees the data originated from the claimed sender and was not damaged or altered in transit. Once connected to the VPN tunnel, it seems to the user that the client computer is directly connected to the internal network. To set up your L2TP connection, enter the following data that was provided to you by your ISP.

|                      | Dynamic IP     Static IP                |
|----------------------|-----------------------------------------|
| IP Address           | 0.0.0.0                                 |
| Subnet Mask          | 0.0.0.0                                 |
| Gateway              | 0.0.0.0                                 |
| DNS                  | 0.0.0.0                                 |
| Server IP/Name       | 0.0.0.0                                 |
| L2TP Account         |                                         |
| L2TP Password        | •••••••                                 |
| L2TP Retype Password | ••••••••                                |
| Maximum Idle Time    | 5 Minutes                               |
| MTU                  | 1452                                    |
| Connect Mode         | 🔿 Always-on 🔘 Manual 💿 Connect-on-demar |

| L2TP          | Choose between Dynamic and Static IP. Using Dynamic IP, the router<br>will set your basic IP parameters, such as the IP Address, Subnet<br>Mask and Gateway. For Static IP, this information must be set<br>manually by the user. |
|---------------|----------------------------------------------------------------------------------------------------|
| IP Address    | The IP address that will be assigned to your router for this connection, as stated by your ISP. Dynamic IP requires no input here.                                                                                                |
| Subnet Mask   | The IP address of the corresponding Subnet Mask, as stated to you by your ISP. Dynamic IP requires no input here.                                                                                                    |
| Gateway       | The IP address of the gateway device, as stated to you by your ISP. Dynamic IP requires no input here.                                                                                                    |
| Server IP     | The IP address of your ISP's server computer, as stated to you by your ISP.                                                                                                    |
| L2TP Account  | The account name of the L2TP account that has been assigned to you by your ISP.                                                                                                    |
| L2TP Password | The password of the L2TP account that was supplied to you by your ISP.                                                                                                    |

| L2TP Retype Password | Retype the password that was entered in the L2TP field. Ensure that these two passwords are identical or an error will occur.                                                                                                    |
|----------------------|----------------------------------------------------------------------------------------------------|
| Maximum Idle Time    | A value of 0 means the PPP connection will remain connected. If your network account is billed according to the amount of time the Router is actually connected to the Internet, enter an appropriate Idle Time value (in seconds). This will disconnect the Router after the WAN connection has been idle for the amount of time specified. The default value = $5$ . |
| MTU                  | Enter an MTU value only if required by your ISP. Otherwise, leave it at the default setting.                                                                                                    |
| Connect Mode         | If Connect-on-demand is selected, will allow the router to connect any<br>workstation on your LAN to the Internet upon request. If Always-on, no<br>request from the workstation will be needed to connect to the Internet.<br>If Manual is selected, the workstation on the LAN must manually<br>connect to the Internet through this router.                         |

## HOME > WAN > Other>BigPond Cable

This selection is for users having Big Pond Cable as their ISP. Enter the following information, as provided to you by your ISP.

| BigPond          |                                                                                                    |             |
|------------------|----------------------------------------------------------------------------------------------------|-------------|
| User Name        | B                                                                                                    |             |
| Password         | •••••                                                                                                    |             |
| Retype Pas       | ssword                                                                                                    |             |
| Auth Serve       | er                                                                                                    |             |
| Auto Reco        |                                                                                                    |             |
| MAC Addre        | ess 00 - 00 - 00 - 00 - 00 - 00 (optional)                                                                                                    |             |
| MTU              | 1500                                                                                                    |             |
|                  |                                                                                                    |             |
|                  |                                                                                                    |             |
|                  |                                                                                                    |             |
|                  |                                                                                                    |             |
| User Name        | Enter the user name as provided to you by your ISP.                                                                                                    |             |
| Password         | Enter The PPPoE user name provided to you by your ISP.                                                                                                    |             |
| Retype Password  | Retype the password entered in the previous field.                                                                                                    |             |
| Auth Server      | Enter the name of the Authentication Server as provided to SISP. This is the computer that will accept your user name an to be authenticated on the network.                       |             |
| Auto Reconnect   | Checking the <b>Enabled</b> radio button will allow the router to rea<br>the network automatically if it becomes disconnected.                                                     | connect to  |
| MAC Address      | The default MAC Address is set to the WAN's physical inter<br>address on the Broadband Router. It is not recommender<br>change the default MAC address unless required by your ISI | ed that you |
| Clone MAC Addres | S The default MAC address is set to the WAN's physical interaction address on the Broadband Router. You can use the C                                                              |             |

Address button to copy the MAC address of the Ethernet Card installed by your ISP and replace the WAN MAC address with the MAC address of the router. It is not recommended that you change the default MAC address unless required by your ISP.

MTU Enter an MTU value only if required by your ISP. Otherwise, leave it at the default setting.

| r People |           | Et               |               | adband Ro | uter       |
|----------|-----------|------------------|---------------|-----------|------------|
| н        | ome       | Advanced         | Tools         | Status    | Help       |
| LAN      | Settings  |                  |               |           |            |
| The IF   | o address | of the DI-604UP. |               |           |            |
| IP Ad    |           | 192.168.0.       |               |           |            |
|          | et Mask   | 255.255.         | 255.          |           |            |
| Local    | Domain N  | ame              |               |           | (optional) |
| DNS      | Relay     |                  |               |           |            |
|          |           | Enable           | ed C Disabled |           |            |
|          |           |                  |               |           | -          |
|          |           |                  |               |           | 63 6       |
|          |           |                  |               | Apply     | Cancel He  |

LAN is short for Local Area Network. This is considered your internal network. These are the IP settings of the LAN interface for the DI-604UP. These settings may be referred to as Private settings. You may change the LAN IP address if needed. The LAN IP address is private to your internal network and cannot be seen on the Internet.

| IP Address        | The IP address of the LAN interface. The default IP addressis 192.168.0.1.      |
|-------------------|---------------------------------------------------------------------------------|
| Subnet Mask       | The subnet mask of the LAN interface. The default subnet mask is 255.255.255.0. |
| Local Domain Name | This field is optional. Enter in the your local domain name.                    |

19

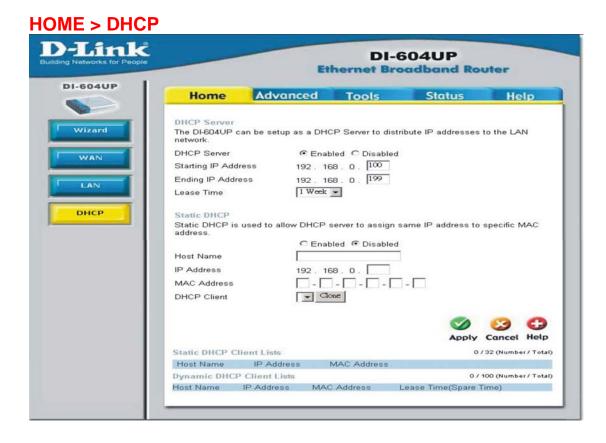

DHCP stands for Dynamic Host Configuration Protocol. The DI-604UP has a built-in DHCP server. The DHCP Server will automatically assign an IP address to the computers on the LAN/private network. Be sure to set your computers to be DHCP clients by setting their TCP/IP settings to "Obtain an IP Address Automatically." When you turn your computers on, they will automatically load the proper TCP/IP settings provided by the DI-604UP. The DHCP Server will automatically allocate an unused IP address from the IP address pool to the requesting computer. You must specify the starting and ending address of the IP address pool.

| Starting IP Address | The starting IP address for the DHCP server's IP assignment. |
|---------------------|--------------------------------------------------------------|
| Ending IP Address   | The ending IP address for the DHCP server's IP assignment.   |
| Lease Time          | The length of time for the IP lease.                         |

## ADVANCED > VIRTUAL SERVER

| People |                                                                                                    |                                                                                                    | Ethern                                                                                                    | DI-604                                                                                                    | -                                                                                                    | er -                               |
|--------|----------------------------------------------------------------------------------------------------|----------------------------------------------------------------------------------------------------|----------------------------------------------------------------------------------------------------|----------------------------------------------------------------------------------------------------|----------------------------------------------------------------------------------------------------|------------------------------------|
|        | Home                                                                                                    | Advanced                                                                                                    | То                                                                                                    | ols S                                                                                                    | tatus                                                                                                    | Help                               |
|        | /irtual Server<br>/irtual Server is                                                                                                    | s used to allow Inter                                                                                                    |                                                                                                    | access to LAN s                                                                                                    | ervices.                                                                                                    |                                    |
| 1      | lame                                                                                                    | Chabled © Dis                                                                                                    | abied                                                                                                    |                                                                                                    |                                                                                                    |                                    |
|        | Private IP                                                                                                    | ř                                                                                                    | 1                                                                                                    |                                                                                                    |                                                                                                    |                                    |
|        | Protocol Type                                                                                                    | TCP -                                                                                                    |                                                                                                    |                                                                                                    |                                                                                                    |                                    |
|        |                                                                                                    |                                                                                                    |                                                                                                    |                                                                                                    |                                                                                                    |                                    |
| F F    | Private Port                                                                                                    |                                                                                                    |                                                                                                    |                                                                                                    |                                                                                                    |                                    |
| F      | Public Port                                                                                                    |                                                                                                    |                                                                                                    |                                                                                                    |                                                                                                    |                                    |
|        | and and all a                                                                                                    |                                                                                                    |                                                                                                    |                                                                                                    |                                                                                                    |                                    |
|        | Schedule                                                                                                    | <ul> <li>Always</li> </ul>                                                                                                    |                                                                                                    |                                                                                                    |                                                                                                    |                                    |
|        | schedule                                                                                                    | C From time                                                                                                    | 0 🕶 : [00]<br>un 💌 to [S                                                                                                    |                                                                                                    | 0 • : 00 • A                                                                                                    | M 💌                                |
|        | /intual Server                                                                                                    | ि From time <mark>ि</mark><br>day डिंग                                                                                        |                                                                                                    |                                                                                                    | Apply Car                                                                                                    | 3 C                                |
|        |                                                                                                    | C From time oday St                                                                                                    |                                                                                                    |                                                                                                    | Apply Car                                                                                                    | 3 Cancel He                        |
|        | /irtual Server<br>Name<br>── Virtual Ser                                                                                                    | C From time of day St                                                                                                    | m 💌 to S<br>Private IP<br>0.0.00                                                                                                    | Protocol<br>TCP 21/21                                                                                                    | Apply Car<br>13 / 32 (N<br>Schedule<br>Always                                                                                                    | 3 C<br>ncel He<br>lumber/Tot       |
|        | firtual Server<br>Name<br>Virtual Ser<br>Virtual Ser<br>Virtual Ser                                                                                                    | C From time of day St<br>Lists<br>ver FTP<br>ver HTTP                                                                         | m to S<br>Private IP<br>0.0.0<br>0.0.0                                                                                                    | Protocol<br>TCP 21/21<br>TCP 80/80                                                                                                    | Apply Car<br>13 / 32 (N<br>Schedule<br>Always<br>Always                                                                                                    | 3 C<br>ncel He<br>lumber/Tot       |
|        | firtual Server<br>Name<br>Virtual Ser<br>Virtual Ser<br>Virtual Ser                                                                                                    | C From time<br>day St<br>Lists<br>ver FTP<br>ver HTTP<br>ver HTTPs                                                            | m ▼ to S<br>Private IP<br>0.0.0.0<br>0.0.0.0<br>0.0.0.0                                                                                                   | Protocol<br>TCP 21/21<br>TCP 80/80<br>TCP 443/443                                                                                                    | Apply Car<br>13 / 32 (N<br>Schedule<br>Always<br>Always<br>Always                                                                                                    | 3 C<br>Incel He                    |
|        | <mark>Name Name Virtual Server Virtual Server Virtual Se</mark> | C From time<br>day St<br>Lists<br>ver FTP<br>ver HTTP<br>ver HTTPs<br>ver DNS                                                 | Private IP<br>0.0.0.0<br>0.0.0.0<br>0.0.0.0<br>0.0.0.0<br>0.0.0.0                                                                                         | Protocol<br>TCP 21/21<br>TCP 80/80<br>TCP 443/443<br>UDP 53/53                                                                                                    | Apply Car<br>13/32 (N<br>Schedula<br>Always<br>Always<br>Always<br>Always                                                                                             | 3 C<br>Incel He                    |
|        | firtual Server<br>Name<br>Virtual Ser<br>Virtual Ser<br>Virtual Ser<br>Virtual Ser<br>Virtual Ser                                                                                                    | C From time<br>day St<br>Lists<br>ver FTP<br>ver HTTP<br>ver HTTPS<br>ver DNS<br>ver SMTP                                     | Private IP<br>0.0.0.0<br>0.0.0.0<br>0.0.0.0<br>0.0.0.0<br>0.0.0.0<br>0.0.0.0                                                                              | Protocol<br>TCP 21/21<br>TCP 21/21<br>TCP 80/80<br>TCP 443/443<br>UDP 53/53<br>TCP 25/25                                                                            | Apply Car<br>13/32 (N<br>Schedule<br>Always<br>Always<br>Always<br>Always<br>Always                                                                                   | 3 C<br>ncel He<br>lumber/To<br>20  |
|        | firtual Server<br>Name<br>Virtual Ser<br>Virtual Ser<br>Virtual Ser<br>Virtual Ser<br>Virtual Ser<br>Virtual Ser                                                                                                    | C From time of day States                                                                                                    | Private IP<br>0.0.0.0<br>0.0.0.0<br>0.0.0.0<br>0.0.0.0<br>0.0.0.0<br>0.0.0.0<br>0.0.0.0<br>0.0.0.0                                                        | Protocol<br>TCP 21/21<br>TCP 80/80<br>TCP 443/443<br>UDP 53/53<br>TCP 25/25<br>TCP 110/110                                                                          | Apply Car<br>13 / 32 (N<br>Schedule<br>Always<br>Always<br>Always<br>Always<br>Always<br>Always<br>Always                                                             | 3 G<br>ncel He<br>lumber / To<br>9 |
|        | firtual Server<br>Name<br>Virtual Ser<br>Virtual Ser<br>Virtual Ser<br>Virtual Ser<br>Virtual Ser<br>Virtual Ser<br>Virtual Ser                                                                                                    | C From time of day States                                                                                                    | Private IP<br>0.0.0.0<br>0.0.0.0<br>0.0.0.0<br>0.0.0.0<br>0.0.0.0<br>0.0.0.0<br>0.0.0.0<br>0.0.0.0<br>0.0.0.0                                             | Protocol<br>TCP 21/21<br>TCP 21/21<br>TCP 80/80<br>TCP 443/443<br>UDP 53/53<br>TCP 25/25                                                                            | Apply Cor<br>13/32 (N<br>Schedule<br>Always<br>Always<br>Always<br>Always<br>Always<br>Always<br>Always<br>Always<br>Always                                           | 3 C<br>ncel He<br>lumber/To<br>20  |
|        | firtual Server<br>Name<br>Virtual Ser<br>Virtual Ser<br>Virtual Ser<br>Virtual Ser<br>Virtual Ser<br>Virtual Ser                                                                                                    | C From time<br>day St<br>day St<br>Lists<br>ver FTP<br>ver HTTP<br>ver HTTPS<br>ver DNS<br>ver SMTP<br>ver POP3<br>ver Telnet | Private IP<br>0.0.0.0<br>0.0.0.0<br>0.0.0.0<br>0.0.0.0<br>0.0.0.0<br>0.0.0.0<br>0.0.0.0<br>0.0.0.0                                                        | Protocol<br>TCP 21/21<br>TCP 80/80<br>TCP 443/443<br>UDP 53/53<br>TCP 25/25<br>TCP 110/110<br>TCP 23/23                                                             | Apply Car<br>13 / 32 (N<br>Schedula<br>Always<br>Always<br>Always<br>Always<br>Always<br>Always<br>Always<br>Always<br>Always<br>Always                               | 3 G<br>ncel He<br>lumber/Tor<br>9  |
|        | firtual Server<br>Name<br>Virtual Ser<br>Virtual Ser<br>Virtual Ser<br>Virtual Ser<br>Virtual Ser<br>Virtual Ser<br>Virtual Ser<br>IPSec                                                                                                    | C From time<br>day St<br>day St<br>Lists<br>ver FTP<br>ver HTTP<br>ver HTTPS<br>ver DNS<br>ver SMTP<br>ver POP3<br>ver Telnet | Private IP<br>0.0.0.0<br>0.0.0.0<br>0.0.0.0<br>0.0.0.0<br>0.0.0.0<br>0.0.0.0<br>0.0.0.0<br>0.0.0.0<br>0.0.0.0<br>0.0.0.0                                  | Protocol<br>TCP 21/21<br>TCP 80/80<br>TCP 443/443<br>UDP 53/53<br>TCP 25/25<br>TCP 110/110<br>TCP 23/23<br>UDP 500/500                                              | Apply Car<br>13 / 32 (M<br>Schedula<br>Always<br>Always<br>Always<br>Always<br>Always<br>Always<br>Always<br>Always<br>Always<br>Always<br>Always<br>Always<br>Always | 3 C                                |
|        | Firtual Server<br>Name<br>Virtual Ser<br>Virtual Ser<br>Virtual Ser<br>Virtual Ser<br>Virtual Ser<br>Virtual Ser<br>Virtual Ser<br>IPSec<br>PPTP                                                                                                    | C From time<br>day St<br>Lists<br>ver FTP<br>ver HTTP<br>ver HTTPS<br>ver DNS<br>ver SMTP<br>ver POP3<br>ver Telnet           | Private IP<br>0.0.0.0<br>0.0.0.0<br>0.0.0.0<br>0.0.0.0<br>0.0.0.0<br>0.0.0.0<br>0.0.0.0<br>0.0.0.0<br>0.0.0.0<br>0.0.0.0<br>0.0.0.0<br>0.0.0.0            | Protocol<br>TCP 21/21<br>TCP 80/80<br>TCP 443/443<br>UDP 53/53<br>TCP 25/25<br>TCP 110/110<br>TCP 23/23<br>UDP 500/500<br>TCP 1723/172                              | Apply Car<br>13 / 32 (N<br>Schedula<br>Always<br>Always<br>Always<br>Always<br>Always<br>Always<br>Always<br>Always<br>Always<br>Always<br>Always<br>Always<br>Always | 3 Concel Hei                       |
|        | Firtual Server<br>Name<br>Virtual Server<br>Virtual Server<br>Virtual Server<br>Virtual Server<br>Virtual Server<br>Virtual Server<br>Virtual Server<br>Virtual Server<br>PPTP<br>NetMeeting                                                                                                    | C From time<br>day<br>tists<br>ver FTP<br>ver HTTP<br>ver HTTP<br>ver DNS<br>ver DNS<br>ver DNS<br>ver POP3<br>ver Telnet     | Private IP<br>0.0.0.0<br>0.0.0.0<br>0.0.0.0<br>0.0.0.0<br>0.0.0.0<br>0.0.0.0<br>0.0.0.0<br>0.0.0.0<br>0.0.0.0<br>0.0.0.0<br>0.0.0.0<br>0.0.0.0<br>0.0.0.0 | Protocol<br>TCP 21/21<br>TCP 21/21<br>TCP 80/80<br>TCP 443/443<br>UDP 53/53<br>TCP 25/25<br>TCP 110/110<br>TCP 23/23<br>UDP 500/500<br>TCP 1723/172<br>TCP 1720/172 | Apply Car<br>13/32 (N<br>Schedule<br>Always<br>Always<br>Always<br>Always<br>Always<br>Always<br>Always<br>Always<br>Always<br>Always<br>Always<br>Always<br>O Always |                                    |

The DI-604UP can be configured as a virtual server so that remote users accessing Web or FTP services via the public IP address can be automatically redirected to local servers in the LAN network.

The DI-604UP firewall feature filters out unrecognized packets to protect your LAN network so all computers networked with the DI-604UP are invisible to the outside world. If you wish, you can make some of the LAN computers accessible from the Internet by enabling Virtual Server. Depending on the requested service, the DI-604UP redirects the external service request to the appropriate server within the LAN network.

The DI-604UP is also capable of port-redirection meaning incoming traffic to a particular port may be redirected to a different port on the server computer.

Each virtual service that is created will be listed at the bottom of the screen in the Virtual Servers List. There are already pre-defined virtual services already in the table. You may use them by enabling them and assigning the server IP to use that particular virtual service.

| Name          | The name referencing the virtual service.                                                                                                    |
|---------------|----------------------------------------------------------------------------------------------------|
| Private IP    | The server computer in the LAN network that will be providing the virtual services.                                                                                                    |
| Private Port  | The port number of the service used by the Private IP                                                                                                    |
| Protocol Type | computer.<br>The protocol used for the virtual service.                                                                                                    |
| Public Port   | The port number on the WAN side that will be used to access the virtual service.                                                                                                    |
| Schedule      | The schedule of time when the virtual service will be enabled.<br>The schedule may be set to Always, which will allow the particular<br>service to always be enabled. If it is set to Time, select the time<br>frame for the service to be enabled. If the system time is outside<br>of the scheduled time, the service will we disabled. |

Example #1:

If you have a Web server that you wanted Internet users to access at all times, you would need to enable it. Web (HTTP) server is on LAN computer 192.168.0.25. HTTP uses port 80, TCP.

## Name: Web Server

Private IP: 192.168.0.25 Protocol Type: TCP Private Port: 80 **Public Port: 80** Schedule: always

| Virtual Server Lists |            |           | 13 / 32 (Nur | nber / Total) |
|----------------------|------------|-----------|--------------|---------------|
| Name                 | Private IP | Protocol  | Schedule     |               |
| Virtual Server FTP   | 0.0.0      | TCP 21/21 | Always       |               |

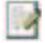

Click on this icon to edit the virtual service.

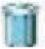

Click on this icon to delete the virtual service.

Example #2: If you have an FTP server that you wanted Internet users to access by WAN port 2100 and only during the weekends, you would need to enable it as such. FTP server is on LAN computer 192.168.0.30. FTP uses port 21, TCP.

Name: FTP Server Private IP: 192.168.0.30 Protocol Type: TCP Private Port: 21 Public Port: 2100 Schedule: From: 01:00AM to 01:00AM, Sat to Sun

All Internet users who want to access this FTP Server must connect to it from port 2100. This is an example of port redirection and can be useful in cases where there are many of the same servers on the LAN network.

## ADVANCED > APPLICATIONS

| Works for People |                     |                     | -604UP<br>roadband Ro  | uter                |
|------------------|---------------------|---------------------|------------------------|---------------------|
| Home             | Advance             | d Tools             | Status                 | Help                |
| Special Applic   |                     |                     |                        |                     |
| special Applic   | ation is used to ru | n applications that | require multiple conne | ections.            |
|                  | C Enabled 	€ E      | Disabled            |                        |                     |
| s Name           |                     |                     |                        |                     |
| Trigger Port     |                     |                     |                        |                     |
| Trigger Type     | TCP -               |                     |                        |                     |
| Public Port      |                     |                     | _                      |                     |
|                  | [                   |                     |                        |                     |
| trol Public Type | TCP 💌               |                     |                        |                     |
|                  |                     |                     |                        | <b>E3 C</b>         |
|                  |                     |                     | Apply                  | Cancel Hel          |
| Special Appli    | cation Lists        |                     | 6.                     | / 32 (Number / Tota |
| Name             |                     | r Public            |                        |                     |
| ■ Battle.net     | 6112                | 6112                |                        | 1                   |
| 🗖 Dialpad        | 7175                | 51200-51201,512     | 10                     |                     |
|                  | 2019                | 2000-2038,2050-2    | 051,2069,2085,3010-3   | 3030 📑              |
| 📕 MSN Gam        | ing Zone 47624      | 2300-2400,28800-    | 29000                  |                     |
| PC-to-Pho        | ne 12053            | 12120,12122,241     | 50-24220               |                     |
|                  | e 4 554             | 6970-6999           |                        |                     |

Some applications require multiple connections, such as Internet gaming, video conferencing, Internet telephony and others. These applications have difficulties working through NAT (Network Address Translation). Special Applications makes some of these applications work with the DI-604UP. If you need to run applications that require multiple connections, specify the port normally associated with an application in the "Trigger

Port" field, select the protocol type as TCP or UDP, then enter the public ports associated with the trigger port to open them for inbound traffic. The DI-604UP provides some predefined applications in the table on the bottom of the web page. Select the application you want to use and enable it.

**Note!** Only one PC can use each Special Application tunnel.

| Trigger Name | This is the name referencing the special application.                                                                                                    |
|--------------|----------------------------------------------------------------------------------------------------|
| Trigger Port | This is the port used to trigger the application. It can be either a single port or a range of ports.                                                                                                    |
| Trigger Type | This is the protocol used to trigger the special application.                                                                                                    |
| Public Port  | This is the port number on the WAN side that will be used to access the application. You may define a single port or a range of ports. You can use a comma to add multiple ports or a hyphen to add port ranges. |
| Public Type  | This is the protocol used for the special application.                                                                                                    |

## ADVANCED > FILTERS > IP FILTERS

| Filters Filters are used to allow or deny LAN users from accessing the Internet. Filters CMAC Filters CMAC Filters Filters CMAC Filters Use IP Filters to deny LAN IP addresses access to the Internet. Cmabled @ Disabled Filter Address Fort Fortocol Type Filter Filter Schedule @ Always Cmather to Standard Filter List Filter List Filter CP, 20-21 Always Filter CP, 20-21 Always Filter CP, 20                                                                                                    | Filters         Filters       MAC Filters         IP Filters       MAC Filters         Description of deny LAN IP addresses access to the Internet.         C       Enabled         IP Address                                                                                                    | People                              | E                                                                                                    |                   | 604UP<br>adband Ro                                                                           | uter                   |
|----------------------------------------------------------------------------------------------------|----------------------------------------------------------------------------------------------------|-------------------------------------|----------------------------------------------------------------------------------------------------|-------------------|----------------------------------------------------------------------------------------------|------------------------|
| Filters are used to allow or deny LAN users from accessing the Internet.<br>P Filters MAC Filters<br>IP Filters<br>Use IP Filters to deny LAN IP addresses access to the Internet.<br>C Enabled © Disabled<br>IP Address<br>Port<br>Protocol Type TCP<br>Schedule © Always<br>C time @ : @ AM * to @ : @ AM *<br>day Sun * to Sun *<br>P Filter Lists<br>P Filter Lists<br>P Filter List | Filters are used to allow or deny LAN users from accessing the Internet.<br>P Filters MAC Filters<br>IP Filters<br>Use IP Filters to deny LAN IP addresses access to the Internet.<br>C Enabled © Disabled<br>IP Address<br>Port<br>Protocol Type TCP<br>Schedule © Always<br>C time OF: OF AM to OF: OF AM<br>day Sum to Sum T<br>P Filter List<br>P Filter List<br>P Fortocol, Port<br>C P, 20-21<br>Always<br>C TCP, 80<br>Always<br>C TCP, 80<br>Always<br>C TCP, 443<br>Always<br>C TCP, 25<br>Always<br>C TCP, 25<br>Always<br>C TCP, 110<br>Always<br>C TCP, 110<br>C AWays<br>C C CP<br>C CP<br>C        | Home                                | Advanced                                                                                                    | Tools             | Status                                                                                       | Hel                    |
| <ul> <li>IP Filters</li></ul>                                                                                                    | <ul> <li>IP Filters C MAC Filters</li> <li>IP Filters</li> <li>Use IP Filters to deny LAN IP addresses access to the Internet.</li> <li>C Enabled ● Disabled</li> <li>IP Address</li> <li>Port</li> <li>Port</li> <li>Port</li> <li>Port</li> <li>Protocol Type TCP ♥</li> <li>Schedule ● Always</li> <li>@ time @ ♥ @ ♥ AM ♥ to @ ♥ @ ♥ AM ♥</li> <li>day Sun ♥ to Sun ♥</li> </ul> Priter Liss 7/32 (Number 10 P P P P P P P P P P P P P P P P P P                                                                                                    |                                     | ed to allow or deny LAN                                                                                                    | users from acce   | ssing the Internet.                                                                          |                        |
| Use IP Filters to deny LAN IP addresses access to the Internet.<br>C Enabled © Disabled<br>IP Address<br>Port<br>Protocol Type TCP<br>Schedule © Always<br>C time @ : @ AM * to @ : @ AM *<br>day Sun * to Sun *                                                                                                    | Use IP Filters to deny LAN IP addresses access to the Internet.<br>C Enabled © Disabled<br>IP Address<br>Port<br>Protocol Type TCP<br>Schedule @ Always<br>C time @ : @ AM * to @ : @ AM *<br>day Sun * to Sun *                                                                                                    |                                     |                                                                                                    |                   |                                                                                              |                        |
| IP Address<br>Port<br>Port<br>Protocol Type TCP .<br>Schedule @ Always<br>C time @ @ . AM . to @ @ . AM .<br>day Sun to Sun                                                                                                    | IP Address<br>Port<br>Port<br>Protocol Type TCP .<br>Schedule @ Always<br>C time @ : @ AM . to @ : @ AM .<br>day Sun . to Sun .                                                                                                    |                                     | to deny LAN IP addres                                                                                                    | ses access to the | e Internet.                                                                                  |                        |
| Port<br>Protocol Type TCP<br>Schedule Always<br>C time Sun to Sun<br>C time Sun to Sun<br>C time To Sun<br>C time CO<br>Sun to Sun<br>C time CO<br>Sun to Sun<br>Sun to Sun<br>Sun to Sun<br>Sun to Sun<br>Sun to Sun<br>Sun to Sun<br>Sun to Sun<br>Sun to Sun<br>Sun to Sun<br>Sun to Sun<br>Sun to Sun<br>Sun to Sun to Sun<br>Sun to Sun<br>Sun to Sun<br>Sun to Sun to Sun<br>Sun to Sun to Sun<br>Sun to Sun to Sun to Sun to Sun<br>Sun to Sun to Sun to Sun<br>Sun to Sun to Su                                                                                                    | Port<br>Protocol Type TCP<br>Schedule Always<br>C time Sun to Sun to Sun<br>day Sun to Sun<br>Protocol, Port Schedule<br>Protocol, Port Schedule<br>Protocol, Port Schedule<br>TCP, 20-21 Always<br>TCP, 80 Always<br>TCP, 443 Always<br>TCP, 443 Always<br>TCP, 443 Always<br>TCP, 25 Always<br>TCP, 25 Always<br>TCP, 110 Always                                                                                                    |                                     |                                                                                                    |                   |                                                                                              |                        |
| Protocol Type TCP<br>Schedule Always<br>C time O C O AM to O AM AM<br>day Sun to Sun<br>EVALUATE S 7/32 (Number<br>1P Filter Lists 7/32 (Number<br>Protocol, Port Schedule<br>TCP, 20-21 Always<br>TCP, 80 Always<br>TCP, 443 Always<br>TCP, 443 Always<br>TCP, 25 Always<br>TCP, 25 Always<br>TCP, 110 Always<br>TCP, 110 Alw                                                                                                    | Protocol Type TCP<br>Schedule Always<br>C time O C M AM to O C O AM to<br>day Sun to Sun C<br>C time O C AM to O C AM to<br>AM to O C AM to<br>AM to O C AM to<br>AM to O C AM to<br>AM to<br>AM t | IP A                                | ddress                                                                                                    |                   |                                                                                              |                        |
| Schedule Always<br>time O Always<br>day Sun to Sun to S                                                                                                    | Schedule Always<br>time O Always<br>time O Always<br>to Sun to Sun to S                                                                                                    |                                     | Port _                                                                                                    | 1                 |                                                                                              |                        |
| Schedule Always<br>time O Always<br>day Sun to Sun to S                                                                                                    | Schedule Always<br>time O Always<br>time O Always<br>to Sun to Sun to S                                                                                                    | Protoco                             | Type TCP -                                                                                                    |                   |                                                                                              |                        |
| C time $@ \cdot : @ \cdot AM \cdot to @ \cdot : @ \cdot AM \cdot day Sun \cdot to Sun \cdot to Sun \cdot Correct Supply Cancel  IP Filter Lists 7/32 (Number 1978) 1/32 (Number 1978) 1/32 (Number 1978)$                                                                                                    | C time O C AM To O AM To O AM To O AM To O AM To O AM To O AM To O AM To O AM To O AM To O AM To O AM To O AM TO O AM TO O AM                                                                                                    |                                     | Sector Contraction of the sector of the sector of the sect |                   |                                                                                              |                        |
| IP Filter Lists     7 / 32 (Number       IP Range     Protocol, Port     Schedule       *     TCP, 20-21     Always       *     TCP, 80     Always       *     TCP, 443     Always       *     UDP, 53     Always       *     TCP, 25     Always       *     TCP, 110     Always                                                                                                    | IP Filter Lists     7 / 32 (Number       IP Range     Protocol, Port     Schedule       *     TCP, 20-21     Always       *     TCP, 80     Always       *     TCP, 443     Always       *     UDP, 53     Always       *     TCP, 25     Always       *     TCP, 110     Always                                                                                                    | 30                                  | nedule 🤨 Always                                                                                                    |                   |                                                                                              |                        |
| IP Filter Lists     7 / 32 (Number       IP Range     Protocol, Port     Schedule       *     TCP, 20-21     Always       *     TCP, 80     Always       *     TCP, 443     Always       *     UDP, 53     Always       *     TCP, 25     Always       *     TCP, 110     Always                                                                                                    | IP Filter Lists     7 / 32 (Number       IP Range     Protocol, Port     Schedule       *     TCP, 20-21     Always       *     TCP, 80     Always       *     TCP, 443     Always       *     UDP, 53     Always       *     TCP, 25     Always       *     TCP, 110     Always                                                                                                    | 30                                  | C time 00                                                                                                    |                   | ▼ to 00 ▼ : 00 5                                                                             | • AM •                 |
| IP Range     Protocol, Port     Schedule       *     TCP, 20-21     Always     TOP       *     TCP, 80     Always     TOP       *     TCP, 443     Always     TOP       *     UDP, 53     Always     TOP       *     TCP, 25     Always     TOP       *     TCP, 110     Always     TOP                                                                                                    | IP Range     Protocol, Port     Schedule       *     TCP, 20-21     Always       *     TCP, 80     Always       *     TCP, 443     Always       *     UDP, 53     Always       *     TCP, 25     Always       *     TCP, 110     Always                                                                                                    |                                     | C time 00                                                                                                    |                   | • to 🔍 • : 🔍                                                                                 | • AM •                 |
| *         TCP, 20-21         Always         Image: Constraint of the second second se                                                                                                    | *         TCP, 20-21         Always         Image: Constraint of the system           *         TCP, 80         Always         Image: Constraint of the system         Image: Constraint of the system         Ima                                                                                                    | 30                                  | C time 00                                                                                                    |                   |                                                                                              | (S)<br>Cancel          |
| *         TCP, 80         Always         Image: Constraint of the second second secon                                                                                                    | TCP, 80     Always       TCP, 443     Always       TCP, 443     Always       UDP, 53     Always       TCP, 25     Always       TCP, 110     Always                                                                                                    | IP Filter Lists                     | C time 00<br>day Sw                                                                                                    | to Sun 💌          | Apply<br>7                                                                                   | (S)<br>Cancel          |
| *         TCP, 443         Always         Image: Constraint of the second second seco                                                                                                    | TCP, 443     Always       UDP, 53     Always       TCP, 25     Always       TCP, 110     Always                                                                                                    | IP Filter Lists<br>IP Rar           | C time<br>day Sw<br>nge Protocol,                                                                                                    | Port              | Apply<br>7<br>Schedule                                                                       | Cancel<br>/ 32 (Number |
| Image: Wideling of the second second secon                                                                                                    | Image: Wideling of the second second secon                                                                                                    | IP Filter Lists<br>IP Rar           | C time<br>day Sw<br>nge Protocol,<br>TCP, 20-                                                                                                    | Port              | Apply<br>7<br>Schedule<br>Always                                                             | Cancel<br>/32 (Number  |
| TCP, 25 Always In TCP, 110 Always In TCP, 110 Always                                                                                                    | ★         TCP, 25         Always         Image: mail of the second second sec                                                                                                    | IP Filter Lists<br>IP Rar           | C time 00<br>day Sw<br>nge Protocol,<br>TCP, 20-<br>TCP, 80                                                                                                    | Port<br>21        | Apply<br>7<br>Schedule<br>Always<br>Always                                                   | Cancel<br>/ 32 (Number |
| TCP, 110 Always                                                                                                    | TCP, 110 Always 📑                                                                                                    | IP Filter Lists<br>IP Rar           | C time 00<br>day Sw<br>see Protocol,<br>TCP, 20-<br>TCP, 80<br>TCP, 443                                                                                                    | Port<br>21        | Apply<br>7<br>Schedule<br>Always<br>Always<br>Always<br>Always                               | Cancel<br>/ 32 (Number |
|                                                                                                    |                                                                                                    | IP Filter Lists<br>IP Rar<br>IP Rar | C time 00<br>day Sw<br>second Sw<br>TCP, 20-<br>TCP, 80<br>TCP, 443<br>UDP, 53                                                                                                    | Port<br>21        | Apply<br>7<br>Schedule<br>Always<br>Always<br>Always<br>Always<br>Always                     | Cancel<br>/32 (Number  |
| TCP, 23 Always                                                                                                    |                                                                                                    | IP Filter Lists<br>IP Rar           | C time 00<br>day Sw<br>singe Protocol,<br>TCP, 20-<br>TCP, 80<br>TCP, 443<br>UDP, 53<br>TCP, 25                                                                                                    | Port<br>21        | Apply<br>7<br>Schedule<br>Always<br>Always<br>Always<br>Always<br>Always<br>Always<br>Always | Cancel<br>/32 (Number  |

- Filters Filters are used to deny or allow LAN computers from accessing the Internet. The DI-604UP can be setup to deny internal computers by their IP or MAC addresses. The DI-604UP can also block users from accessing restricted web sites.
- IP Filters Use IP Filters to deny LAN IP addresses from accessing the Internet. You can deny specific port numbers or all ports for the specific IP address.
- IP The IP address of the LAN computer that will be denied access to the Internet.
- Port The single port or port range that will be denied access to the Internet.
- **Schedule** This is the schedule of time when the IP Filter will be enabled.

## ADVANCED > FILTERS > MAC FILTERS

|     | Home             | Advanced               | Tools                   | Status             | Help   | D |
|-----|------------------|------------------------|-------------------------|--------------------|--------|---|
|     |                  |                        |                         |                    |        |   |
| r i | Filters          |                        |                         |                    |        |   |
|     | Filters are used | to allow or deny LAN   | users from acces        | sing the Internet. |        |   |
|     | O IP Filters     | MAC Filters            |                         |                    |        |   |
|     | MAC Filters      |                        |                         |                    |        |   |
|     |                  | ss to allow or deny co | omputers access f       | to the network.    |        |   |
|     | Disabled MA      | C Filtere              |                         |                    |        |   |
|     |                  | computers with MAC     | address listed hel      | ow to access the n | etwork |   |
|     |                  | omputers with MAC a    |                         |                    |        |   |
|     |                  | ame                    |                         |                    |        |   |
|     | MAC Add          |                        |                         |                    |        |   |
|     |                  |                        |                         |                    |        |   |
|     |                  |                        |                         |                    |        |   |
|     |                  | lient Clone            |                         |                    |        |   |
|     |                  |                        |                         |                    | -      | ~ |
|     |                  |                        |                         | 9                  | 8      | 0 |
|     | DHCP C           | lient Clone            | at Record Record 9      | S Apply            | Cancel |   |
|     |                  | lient Clone            | and Research Research R |                    | Cancel |   |

Use **MAC Filters** to allow or deny LAN computers by their MAC addresses from accessing the Internet. You can either manually add a MAC address or select the MAC address from the list of clients that are currently connected to the Broadband Router.

## ADVANCED > Parental Control > URL BLOCKING

|                                                                                                    | works for People |                    | DI-604UP<br>Ethernet Broadband Router |       |                    |                       |  |  |
|----------------------------------------------------------------------------------------------------|------------------|--------------------|---------------------------------------|-------|--------------------|-----------------------|--|--|
| Parental Control filters are used to allow or deny LAN users from accessing the Internet.                                                                       |                  | Home               | Advanced                              | Tools | Status             | Help                  |  |  |
| URL Blocking<br>Block those URLs which contain keywords listed below.<br>C Enabled © Disabled<br>URL Keyword<br>URL Keyword<br>URL List<br>0/32 (Number/ Total) | -11              | Parental Control f | filters are used to all               |       | sers from accessir | ng the Internet.      |  |  |
| URL List 0/32 (Number / Total)                                                                                                    |                  |                    |                                       |       |                    |                       |  |  |
|                                                                                                    |                  | URL Keyword        |                                       |       | Apply              | Sancel Help           |  |  |
|                                                                                                    |                  | COTTON COTTON      | i                                     |       | 0.                 | / 32 (Number / Total) |  |  |
|                                                                                                    |                  |                    |                                       |       |                    |                       |  |  |
|                                                                                                    |                  |                    |                                       |       |                    | _                     |  |  |

**URL Blocking** is used to deny LAN computers from accessing specific web sites by its URL. A URL is a specially formatted text string that defines a location on the Internet. If any part of the URL contains the blocked word, the site will not be accessible and the web page will not display.

## ADVANCED > Parental Control > DOMAIN BLOCKING

| orks for People |                                         | E                     |                                       | adband Ro          | uter                 |
|-----------------|-----------------------------------------|-----------------------|---------------------------------------|--------------------|----------------------|
|                 | Home                                    | Advanced              | Tools                                 | Status             | Help                 |
|                 | Parental Control<br>Parental Control fi | Iters are used to all | ow or deny LAN u                      | sers from accessir | ng the Internet.     |
|                 | O URL Blocking                          | Oomain Blo            | · · · · · · · · · · · · · · · · · · · |                    | 2                    |
|                 | Domain Blockin                          | 9                     |                                       |                    |                      |
|                 | Oisabled                                |                       |                                       |                    |                      |
|                 | C Allow users to                        | o access all domair   | s except "Blocke                      | d Domains"         |                      |
|                 | O Deny users to                         | access all domain:    | s except "Permitte                    | ed Domains"        |                      |
|                 |                                         |                       |                                       |                    |                      |
|                 | Blocked Domains                         |                       |                                       |                    |                      |
|                 | Permitted Domain                        | s                     |                                       |                    |                      |
|                 |                                         |                       |                                       | 0                  | 3 0                  |
|                 |                                         |                       |                                       | Apply              | Cancel Help          |
|                 | Blocked Domains                         | List                  |                                       | c                  | )/32 (Number / Total |
|                 | Blocked Domains                         |                       |                                       |                    |                      |
|                 | Permitted Domain                        | s List                |                                       | c                  | )/32 (Number / Total |
|                 | Permitted Domain                        |                       |                                       |                    |                      |

**Domain Blocking** is used to allow or deny LAN computers from accessing specific domains on the Internet. Domain blocking will deny all requests to a specific domain such as http and ftp. It can also allow computers to access specific sites and deny all other sites.

## ADVANCED >FIREWALL

| DI-604UP        |              |                         |                            | Ether                   | net Broo             | idband Rou         | iter              |
|-----------------|--------------|-------------------------|----------------------------|-------------------------|----------------------|--------------------|-------------------|
|                 |              | lome                    | Advan                      | ced To                  | ools                 | Status             | Help              |
| Virtual Server  |              |                         |                            | •                       | traffic from p       | assing through the | 9 DI-604UP.       |
| Applications    | Name         |                         | Allow C Deny               |                         |                      |                    |                   |
| Filters         | Sourc        | e LAN                   |                            |                         |                      | Protocol Port Ran  | ge                |
| arental Control | Dest<br>Sche | dule 💽 A                | Always<br>From time 0      | • : 00 • .              | AM 💌 to 🔍            |                    |                   |
| Filewan         |              |                         | 64) [                      |                         |                      | Ø                  | 3 0               |
| DMZ             |              |                         |                            |                         |                      | Apply              | Cancel Help       |
|                 | Firev        | vall Rules              | 10000                      | -                       | -                    |                    | 32 (Number / Tota |
| DDNS            | য            | Action<br>Allow<br>Deny | Name<br>Default<br>Default | Source<br>LAN, *<br>*,* | Dest<br>* *<br>LAN,* | Protocol, Port     |                   |

**Firewall Rules** is an advance feature used to deny or allow traffic from passing through the Broadband Router. It works in the same way as IP Filters with additional settings. You can create more detailed access rules for the DI-604UP. When virtual services are created and enabled, it will also display in Firewall Rules. Firewall Rules contains all network firewall rules pertaining to IP (Internet Protocol).

In the **Firewall Rules List** at the bottom of the screen, the priorities of the rules are from top (the highest priority) to the bottom (the lowest priority.)

## Note: The DI-604UP MAC Address filtering rules have precedence over the Firewall Rules.

## ADVANCED > DMZ

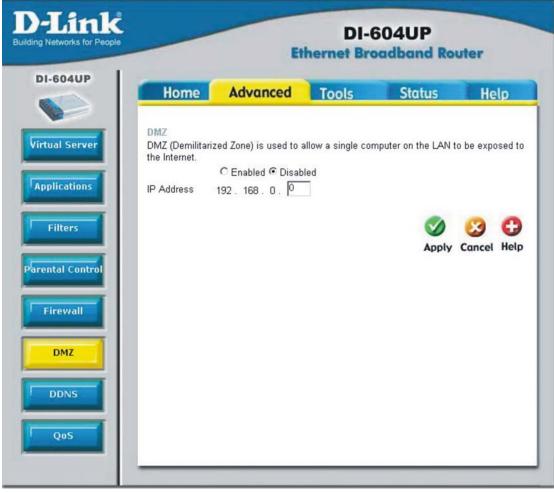

If you have a client PC that cannot run Internet applications properly from behind the DI-604UP, then you can set the client up to unrestricted Internet access. It allows a computer to be exposed to the Internet. This feature is useful for gaming purposes. Enter the IP address of the internal computer that will be the DMZ host. Adding a client to the DMZ (Demilitarized Zone) may expose your local network to a variety of security risks, so only use this option as a last resort.

## ADVANCED > DDNS

| Home       Advanced       Tools       Status       Help         Dynamic DNS         DDNS       C Enabled © Disabled         Server Address       DynDns.org •         Host Name | Dynamic DNS       © Enabled © Disabled         DDNS       © Inabled © Disabled         Server Address       []ymDns.org ]         Host Name | Link<br>Networks for People |                                                 | E        |       | 04UP<br>adband Rou | iter        |
|----------------------------------------------------------------------------------------------------|----------------------------------------------------------------------------------------------------|-----------------------------|-------------------------------------------------|----------|-------|--------------------|-------------|
| DDNS C Enabled O Disabled<br>Server Address DynDns.org V<br>Host Name<br>Username<br>Password<br>DDNS Status Report                                                             | DDNS C Enabled © Disabled<br>Server Address DynDns.org  Host Name Username Password DDNS Status Report                                      | UP                          | Home                                            | Advanced | Tools | Status             | Help        |
|                                                                                                    | DDNS Status Report 🧭 🧐                                                                                                    |                             | DDNS<br>Server Address<br>Host Name<br>Username |          |       |                    |             |
|                                                                                                    |                                                                                                    | ntrol                       |                                                 | Report   |       |                    | Cancel Help |

The DI-604UP supports Dynamic Domain Name Service. Dynamic DNS allows a dynamic public IP address to be associated with a static host name in any of the many domains, allowing access to a specific host from various locations on the Internet. With this function enabled, remote access to a host will be allowed by choosing a URL by using the pull-down menu. Because many ISPs assign public IP addresses using DHCP, it can be difficult to locate a specific host on the LAN using the standard DNS. For example, if you are running a public web server or VPN server on your LAN, DDNS ensures that the host can be located from the Internet if the public IP addresses changes.

Note: DDNS requires that an account be setup with one of the supported DDNS servers prior to engaging it on the router. This function will not work without an accepted account with a DDNS server.

| DDNS           | Click the <b>Enabled</b> button to enable the DDNS feature on the router.                                                         |
|----------------|----------------------------------------------------------------------------------------------------|
| Server Address | Choose the DDNS server address from the pull-down menu. Available servers include DynDns.org, No-IP.com, hn.org and zoneedit.com. |
| Host name      | Enter the host name of the DDNS server.                                                                                           |
| Username       | Enter the username given to you by your DDNS server.                                                                              |
| Password       | Enter the password given to you by your DDNS server.                                                                              |

Click Apply to set this information in the Router.

## ADVANCED > QoS

| k<br>eople                   | Eti                       |       | -604UP<br>roadband Ro | uter               |
|------------------------------|---------------------------|-------|-----------------------|--------------------|
| Home                         | Advanced                  | Tools | Status                | Help               |
| QoS<br>QoS(Quality o         | f Service).               |       |                       |                    |
| abled                        | C Physical Port           | C MAC | OIP OAI               | pplication         |
| QoS Disable<br>Set the QoS(C | Quality of Service) Disab | led.  |                       |                    |
|                              |                           |       | Ø<br>Apply (          | 🥺 🔂<br>Cancel Help |
|                              |                           |       |                       |                    |
|                              |                           |       |                       |                    |
| -                            |                           |       |                       |                    |

QoS or Quality of Service is used to allot bandwidth and priority from the router. To allot bandwidth per port on the router, click the appropriate **QoS** radio button and configure the parameters. QoS may be configured per Physical Port, MAC address, IP address or specified application. See the following explanation for more detailed information on each type of QoS setting.

## ADVANCED > QoS > Physical Port

| QoS<br>QoS(Quality of S           | 'ervice).                      |           |      |                    |
|-----------------------------------|--------------------------------|-----------|------|--------------------|
| C Disabled                        | Physical Port                  | C MAC     | C IP | O Application      |
| QoS Physical P<br>Set the QoS(Qua | ort<br>ality of Service) Physi | cal Port. |      |                    |
| Port                              | E                              | Enable    |      | Bandwidth          |
| LAN 1                             |                                |           |      | FULL 💌             |
| LAN 2                             |                                |           |      | FULL 🔽             |
| LAN 3                             |                                |           |      | FULL -             |
| LAN 4                             |                                |           |      | FULL               |
|                                   |                                |           |      | Mapply Cancel Help |

To enable QoS per port, first click the **Physical Port** radio button which will reveal the preceeding window for the user to configure. Simply click the **Enable** check box of the corresponding port to enable QoS. You may also set the bandwidth for that port by using that corresponding pull-down menu. The user may choose a bandwidth between 128 Kbps to 32 Mbps. FULL denotes that the port will have the maximum transfer speed allowed at any given time, up to 100Mbps. Click **Apply** to confirm your settings.

## ADVANCED > QoS >MAC

| QoS<br>QoS(Quality of S                     | ervice).                                 |                                                                                                    |         |                   |             |            |
|---------------------------------------------|------------------------------------------|----------------------------------------------------------------------------------------------------|---------|-------------------|-------------|------------|
| C Disabled                                  | O Physical Port                          | MAC     MAC     ■     C     ■     □ | O IP    | СĄ                | pplication  |            |
|                                             | ream Bandwidth<br>n bandwidth provided b | iy ISP's.                                                                                                    |         |                   |             |            |
| Upstream Bandv                              | vidth 64(Kbps)                           | -                                                                                                    |         |                   |             |            |
|                                             |                                          |                                                                                                    |         |                   |             |            |
| QoS Control by<br>Set the High Pric         | MAC<br>prity QoS Control by S            | ource MAC A                                                                                                    | ddress. |                   |             |            |
|                                             | C Enabled                                | Oisabled                                                                                                    |         |                   |             |            |
| Source Mac<br>DHCP Client<br>Reserved Bandw | idth                                     |                                                                                                    |         |                   |             |            |
|                                             |                                          |                                                                                                    |         | <b>S</b><br>Apply | 3<br>Cancel | C)<br>Help |
| QoS MAC List                                |                                          | 10                                                                                                    | Shellon | 07                | / 12 (Numbe | r / Total) |
| Source MAC                                  | Kes                                      | erved Bandw                                                                                                    | idth    |                   |             |            |
|                                             |                                          |                                                                                                    |         |                   |             |            |

The user may also set QoS by specific MAC address. To enable QoS per MAC address, first click the **MAC** radio button which will reveal the preceeding window for the user to configure. Ensure that the Bandwidth configured does not exceed the incoming bandwidth from the ISP or it will cause other devices on the LAN to slow down due to decreased bandwidth. Check with your ISP for more information on the bandwidth allotted to your account.

WAN Uplink Bandwidth Use the pull-down menu to set the WAN Uplink Bandwidth. The user may choose a speed from 64kbps to Full (100Mbps). Ensure that the Bandwidth does not exceed the incoming bandwidth from the ISP or it will cause other devices on the LAN to slow down due to decreased bandwidth. Check with your ISP for more information on the bandwidth allotted to your account.

QoS Control by MAC Click the **Enabled** radio button to enable QoS priority by MAC address. Information coming from this MAC address will have the highest priority on the LAN. This means that information originating from this device will be sent to other devices on the LAN requesting it, first.

Other devices will have a lower priority in sending information through the router. Source MAC Enter the source MAC address that will be set for high priority QoS in the router. **DHCP** Client The user may use the DHCP client to aid in choosing the MAC address to be implemented for QoS. All devices connected to the router will be listed in the pull-down menu. Simply choose the correct device and click the Clone button, which will produce that devices MAC address in the Source MAC field. **Bandwidth** Use the pull-down menu to select the best bandwidth for the QoS Setting on this router. The user may set a bandwidth between 1Kbps to 32Mbps. Choosing Best Effort will set the router to allow the first user to access the source MAC address to have the total bandwidth needed for the file being transferred. Choosing Full will denote that the router will allot 100Mbps of bandwidth for the specified QoS implementation. Only one QoS implementation can be set at Full.

Click **Apply** to set the QoS for MAC.

## ADVANCED > QoS >IP

| QoS                                 |                                |               |          |           |                 |
|-------------------------------------|--------------------------------|---------------|----------|-----------|-----------------|
| QoS(Quality of S                    | ervice).                       |               |          |           |                 |
| C Disabled                          | C Physical Port                | C MAC         | ⊙IP      | O Applica | tion            |
| QoS WAN Upstr                       | eam Bandwidth                  |               |          |           |                 |
| 20 T                                | i bandwidth provided by        | / ISP's.      |          |           |                 |
| Upstream Bandw                      | idth 64(Kbps) 🚽                | ]             |          |           |                 |
| QoS Control by<br>Set the QoS High  | IP<br>n Priority Control by Sc | ource IP Addr | ess.     |           |                 |
|                                     | C Enabled                      | Oisabled      |          |           |                 |
| Source IP Addres<br>Reserved Bandwi | 102: 100: 8:                   |               | 168. 0.  |           |                 |
| OoS IP List                         |                                |               |          | Apply Car | 3 Concel Help   |
| Source IP Rang                      | 10                             | Reserved B    | andwidth | 07 12 (N  | univer / rotal) |
| Source in Aang                      | 10                             | Reserved D    | andwidth |           |                 |

The user may also set QoS by specific IP address. To enable QoS per IP address, first click the **IP** radio button which will reveal the preceeding window for the user to configure. Ensure that the bandwidth does not exceed the incoming bandwidth from the ISP or it will cause other devices on the LAN to slow down due to decreased bandwidth. Check with your ISP for more information on the bandwidth allotted to your account.

**Upstream Bandwidth** Use the pull-down menu to set the Upstream Bandwidth. The user may choose a speed from 64kbps to Full (100Mbps). Ensure that the bandwidth does not exceed the incoming bandwidth from the ISP or it will cause other devices on the LAN to slow down due to decreased bandwidth. Check with your ISP for more information on the bandwidth allotted to your account. QoS Control by IP Click the enabled radio button to enable QoS priority by MAC address. Information coming from this IP address will have the highest priority on the LAN. This means that information originating from this device will be sent to other devices on the LAN requesting it, first. Other devices will have a lower priority in sending information through the router. Source IP Address Enter the source IP address or range of IP addresses that will be set for high priority QoS in the router. **Reserved Bandwidth** Use the pull-down menu to select the best bandwidth for the QoS setting on this router. The user may set a Bandwidth between 1Kbps to 32Mbps. Choosing Best Effort will set the router to allow the first user to access the source IP address to have the total bandwidth needed for the file being transferred. Choosing Full will denote that the router will allot 100Mbps of bandwidth for the specified QoS implementation. Only one QoS

implementation can be set at Full.

Click **Apply** to set the QoS for IP.

#### ADVANCED > QoS > Application

| QoS<br>QoS(Qualit      | ly of Servic                                                                                                    | o)                                |           |              |       |             |             |
|------------------------|----------------------------------------------------------------------------------------------------|-----------------------------------|-----------|--------------|-------|-------------|-------------|
| 300(30am               | ly of Dervic                                                                                                    | o).                               |           |              |       |             |             |
| C Disable              | ed O                                                                                                    | Physical Port                     | O MAC     | OIP          | ΘA    | pplication  |             |
|                        | and the second second se | Bandwidth<br>dwidth provided b    | y ISP's.  |              |       |             |             |
| Upstream I             | Bandwidth                                                                                                    | 64(Kbps)                          | -         |              |       |             |             |
|                        |                                                                                                    |                                   |           |              |       |             |             |
| QoS Cont<br>Set the Qo | A Start The second of                                                                                                    | <b>ocol</b><br>prity Control by P | rotocol.  |              |       |             |             |
|                        |                                                                                                    | C Enabled                         | 🖲 Disable | ed           |       |             |             |
| Name                   |                                                                                                    |                                   |           |              |       |             |             |
| Protocol               |                                                                                                    | Both 💌                            |           |              |       |             |             |
| Port Range             | e                                                                                                    | <u> </u>                          |           |              |       |             |             |
| Reserved E             | Bandwidth                                                                                                    | Best Effort                       | -         |              |       |             |             |
|                        |                                                                                                    |                                   |           |              |       | 53          | 0           |
|                        |                                                                                                    |                                   |           |              | Apply | Cancel      | Help        |
| QoS Proto              | col List                                                                                                    |                                   |           |              |       | / 12 (Numbe | and the sea |
| Name                   | Protocol                                                                                                    | Port Range                        | 9         | Reserved Bar |       |             |             |
|                        |                                                                                                    |                                   |           |              |       |             |             |

The user may also set QoS by specific protocol. To enable QoS per protocol, first click the **Application** radio button which will reveal the preceeding screen for the user to configure. Ensure that the bandwidth does not exceed the incoming bandwidth from the ISP or it will cause other devices on the LAN to slow down due to decreased bandwidth. Check with your ISP for more information on the bandwidth allotted to your account.

QoS Control by Protocol Click the **Enabled** radio button to enable QoS priority by application. Information coming from this application will have the highest priority on the LAN. This means that information originating from this device will be sent to other devices on the LAN requesting it, first. Other devices will have a lower priority in sending information through the router.

| Name       | Enter a user-defined name to define this application for users on the LAN.                                                                                                    |
|------------|----------------------------------------------------------------------------------------------------|
| Protocol   | Choose the protocol to be enabled for QoS from the pull-down menu. The user may choose TCP, UDP or Both.                                                                                                    |
| Port Range | Enter a virtual port range that will use this application.<br>Remember these are virtual ports and not physical ports on<br>the router.                                                                                                    |
| Bandwidth  | Use the pull-down menu to select the best bandwidth for the QoS setting on this router. The user may set a bandwidth between 1Kbps to 32Mbps. Choosing Best Effort will set the router to allow the first user to access the set application to have the total bandwidth needed for the file being transferred. Choosing Full will denote that the router will allot 100Mbps of bandwidth for the specified QoS implementation. Only one QoS implementation can be set at Full. |

Click Apply to set the QoS for IP.

| for People       | E                                                                              |                 | 604UP<br>adband Ro | uter        |
|------------------|--------------------------------------------------------------------------------|-----------------|--------------------|-------------|
| Home             | Advanced                                                                       | Tools           | Status             | Help        |
| Administrator (1 | can change their logir<br>The Login Name is "ac<br>Password <b> </b> ********* | lmin")<br>***** |                    |             |
| User (The Login  | Password ************************************                                  |                 |                    |             |
|                  |                                                                                |                 |                    |             |
| I III            | P Address *<br>Port 8080 •                                                     | J & Disabled    |                    | Cancel Help |

Admin

At this page, the DI-604UP administrator can change the system password. There are two accounts that can access the Broadband Router's Web-Management interface. They are **admin** and **user**. **Admin** has read/write access while **user** has read-only access. **User** can only view the settings but cannot make any changes.

IP Address Internet IP address of the computer that has access to the Broadband Router. If the IP address is set to \* (star). This allows any Internet IP address to access the Broadband Router. The port number used to access the Broadband Router. (Select from the pull-down menu.)

**Example:** http://x.x.x.8080 where x.x.x.x is the WAN IP address of the Broadband Router and 8080 is the port used for the Web-Management interface.

| pr People                                | E                                                                                       |                                        | 604UP<br>badband Rou | iter       |
|------------------------------------------|-----------------------------------------------------------------------------------------|----------------------------------------|----------------------|------------|
| Home                                     | Advanced                                                                                | Tools                                  | Status               | Help       |
|                                          | UP system time.                                                                         |                                        |                      |            |
|                                          | Dec 31, 1999 16:1<br>ne device's clock with:<br>: (Simple Network Time                  |                                        |                      |            |
| C Your Com<br>C Manual (E                | puter's clock<br>inter your own settings                                                | )                                      |                      |            |
| Time Zone<br>Daylight Savinı             | (GMT-08:00) Pecific<br>G Enabled ● Dis:<br>Month We<br>Start Apr ▼ 1st<br>End Oct ▼ Las | abled<br>ek Day Hou<br>I Sun I 2       | ur Minute            | J          |
| Get the Time A<br>NTP Server<br>Interval | Nutomatically via Netwo                                                                 |                                        | I(NTP)<br>tional)    |            |
| Time                                     | Year: 2005 💌 Mor<br>Hour: 14 💌 Minute                                                   | 11 1 1 1 1 1 1 1 1 1 1 1 1 1 1 1 1 1 1 |                      |            |
|                                          |                                                                                         |                                        | Apply                | Cancel Hel |

Time The system time is the time used by the DI-604UP for scheduling services. You can manually set the time or connect to a NTP (Network Time Protocol) server. If an NTP server is set, you will only need to set the time zone. If you manually set the time, you may also set Daylight Saving dates and the system time will automatically adjust on those dates.

### TOOLS > SYSTEM

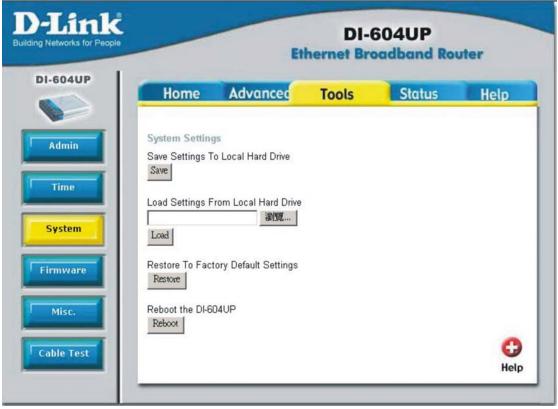

**System Settings** 

The current system settings can be saved as a file onto the local hard drive. The saved file or any other saved setting file can be loaded back on the Broadband Router. To reload a system settings file, click on Browse to browse the local hard drive and locate the system file to be used. You may also reset the Broadband Router back to factory settings by clicking on Restore.

## TOOLS > FIRMWARE

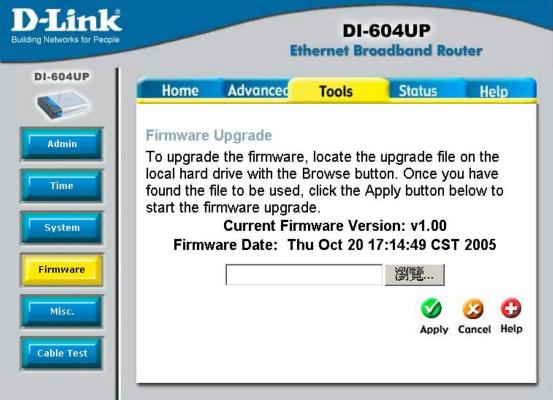

Firmware Upgrade You can upgrade the firmware of the Broadband Router at this page. Make sure the firmware you want to use is on the local hard drive of the computer. Click on Browse to browse the local hard drive and locate the firmware to be used for the update. Please check the D-Link support site for firmware updates at http://support.dlink.ca.

# Browse After you have downloaded the new firmware, click Browse in this window to locate the firmware update on your hard drive.

Click **Apply** to complete the firmware upgrade. The following window will open to indicate the DI-604UP is writing flash:

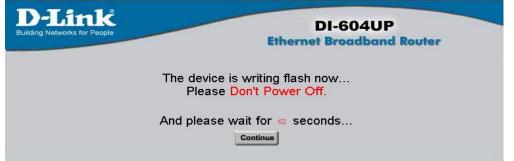

Click **Continue** to proceed.

**NOTE**: Please avoid turning off the DI-604UP when it is in the middle of updating firmware as this action may cause serious damage to the device.

| rks for People                   |                                                                                                    |                                           | 604UP                                            | iter                     |
|----------------------------------|----------------------------------------------------------------------------------------------------|-------------------------------------------|--------------------------------------------------|--------------------------|
| H                                | lome Advanced                                                                                                    | Tools                                     | Status                                           | Hel                      |
| Ping<br>com<br>Hos               | g Test<br>g Test is used to set<br>puter is on the Inter<br>t Name or<br>Address                                                           |                                           | ckets to test i                                  | f <b>a</b><br>Pin        |
| VVho<br>VVA<br>com<br>met<br>add | ck WAN Ping<br>en you "Block WAN<br>N IP address on the<br>mands. Pinging put<br>hod used by hacker<br>ress is valid.<br>card PING from WA | DI-604UP t<br>blic WAN IP<br>s to test wh | o not respond<br>addresses is a<br>ether your WA | to pin<br>a comm<br>N IP |
| SPI                              | mode                                                                                                    |                                           |                                                  |                          |
| You                              | a can setup this item                                                                                                    |                                           |                                                  | mode                     |
| IGM                              | ⊙ Enab<br>IP Proxv                                                                                                    | led ⊂ Disabl                              | ed                                               |                          |
| Plea<br>Clie<br>or it            | ase make sure your<br>nt (player) support l<br>t won't perform prop<br>c Enab                                                              | GMP before                                | e enabling IGN                                   |                          |
|                                  | NP Settings<br>I can setup this item                                                                                                    | if you want                               | to enable UPr                                    | ıP.                      |
|                                  | 20. <sup>2</sup>                                                                                                    | led ⊂ Disable                             |                                                  |                          |
|                                  | N Pass-Through                                                                                                    |                                           |                                                  |                          |
|                                  | ws VPN connection                                                                                                    |                                           |                                                  | 04UP.                    |
| IPS                              |                                                                                                    | led ⊂ Disable<br>led ⊂ Disable            |                                                  |                          |
| WA                               | N select to 10/100<br>c 100M<br>Auto                                                                                                    |                                           | bps ©10/100                                      | Mbps                     |
|                                  |                                                                                                    |                                           |                                                  | -                        |

Miscellaneous Items These are additional tools and features of the Broadband Router.

| Ping Test | This useful diagnostic utility can be used to check if a       |
|-----------|----------------------------------------------------------------|
|           | computer is on the Internet. It sends ping packets and listens |
|           | for replies from the specific host.                            |

- **Restart Device** If for any reason the Broadband Router is not responding correctly, you may want to restart the Broadband Router.
- Block WAN Ping When you "Block WAN Ping", you are causing the public WAN IP address on the Broadband Router to not respond to ping commands. Pinging public WAN IP addresses is a common method used by hackers to test whether your WAN IP address is valid.
- **Discard PING from WAN side** By enabling this option, the DI-604UP will not reply to ping (ICMP) request packets from the Internet.
- VPN Pass-Through The Broadband Router supports VPN (Virtual Private Network) pass-through for both PPTP (Point-to-Point Tunneling Protocol) and IPSec (IP Security). Once VPN

pass-through is enabled, there is no need to open up virtual services. Multiple VPN connections can be made through the Broadband Router. This is useful when you have many VPN clients on the LAN network.

Multicast Streaming The Internet Group Management Protocol (IGMP) snooping allows the Router to recognize IGMP queries and reports sent between PCs on your LAN and an IGMP host. When the IGMP Proxy is enabled, the Router can open or close a port to a specific PC based on IGMP messages passing through the Router.

| ink<br>ks for People |                                                | Et       |       | -604UP<br>roadband Re | outer      |
|----------------------|------------------------------------------------|----------|-------|-----------------------|------------|
|                      | Home                                           | Advanced | Tools | Status                | Help       |
|                      | Fast Ethernet<br>Virtual Cable<br><b>Ports</b> |          |       | Link Type             |            |
|                      | WAN                                            |          | . ]]  | Disconnect            | More Info  |
|                      | LAN1                                           |          | . ][  | Disconnect            | More Info  |
|                      | LAN2                                           |          | . ][  | 100Full               | More Info  |
|                      | LAN3                                           |          | . ][  | Disconnect            | More Info  |
|                      | LAN4                                           |          |       | Disconnect            | More Info  |
|                      |                                                |          |       |                       | 2 0        |
| 1                    |                                                |          |       |                       | Refresh He |

#### **TOOLS > Cable Test**

Virtual Cable Tester (VCT) is an advanced feature that integrates a LAN cable tester on every Ethernet port on the router. Through the graphical user interface (GUI), VCT can be used to remotely diagnose and report cable faults such as opens, shorts, swaps, and impedance mismatch. The VCT feature significantly reduces service calls and returns by allowing users to easily troubleshoot their cable connections.

**Ports** The Ethernet port names associated to the physical ports.

- Link Status The current link status of the Ethernet cable connected to the respective Ethernet port.
- More Info Click on More Info for detailed information about the cable link status.

## **Refresh** Click on **Refresh** to run the VCT test. Allow the router a few seconds to complete the test.

|               | Et                                    |                  | adband Ro         | uter |
|---------------|---------------------------------------|------------------|-------------------|------|
| Home          | Advanced                              | Tools            | Status            | Help |
| Device Inform |                                       |                  | System UpTime:    |      |
| LAN           | Firmware Version:v                    | 1.00, Fri Aug 26 | 11:27:11 UST 200: | 5    |
| MAC Add       | ress 00:00:11:22:33:66                | 6                |                   |      |
| IP Add        | ress 192.168.0.1                      |                  |                   |      |
| Subnet N      | lask 255.255.255.0                    |                  |                   |      |
| DHCP Se       | rver Enabled                          |                  |                   |      |
| WAN           |                                       |                  |                   |      |
| MAC Add       | ress 00:00:11:22:33:67                | ,                |                   |      |
| Connec        | tion DHCP Client Disc<br>DHCP Release | DHCP Renew       |                   |      |
| IP Add        | ress 0.0.0.0                          |                  |                   |      |
| Subnet N      | lask 0.0.0.0                          |                  |                   |      |
| Default Gate  | way 0.0.0.0                           |                  |                   |      |
|               | DNS 0.0.0.0 0.0.0.0                   |                  |                   |      |

## **STATUS > DEVICE INFORMATION**

This page displays the current information for the Broadband Router. It will display the WAN, LAN, and MAC address information.

If your WAN connection is set up for Dynamic IP address, there will be a **Release** button and **Renew** button. Use Release to disconnect from your ISP and use Renew to connect to your ISP.

If your WAN connection is set up for PPPoE, there will be a **Connect** button and **Disconnect** button. Use Disconnect to drop the PPPoE connection and use Connect to establish the PPPoE connection. WAN

MAC Address 00:00:11:22:33:67 DHCP Client Disconnected DHCP Release DHCP Renew

IP Address 0.0.0.0

Subnet Mask 0.0.0.0

Default Gateway 0.0.0.0

DNS 0.0.0.0 0.0.0.0

This page allows you to observe the DI-604UP's working status:

#### WAN

- IP Address: WAN/Public IP Address
- Subnet Mask: WAN/Public Subnet Mask
- Gateway: WAN/Public Gateway IP Address
- Domain Name Server: WAN/Public DNS IP Address
- Wan Status: WAN Connection Status

#### LAN

- IP Address: LAN/Private IP Address of the DI-604UP
- Subnet Mask: LAN/Private Subnet Mask of the DI-604UP

**Firmware version:** Displays the current firmware version **WAN MAC Address:** Displays the WAN port MAC/hardware address **LAN MAC Address:** Displays the LAN port MAC/hardware address

## STATUS > LOG D-Link

| and the second second se |          |            | -                       | -                      |
|----------------------------------------------------------------------------------------------------|----------|------------|-------------------------|------------------------|
| Home                                                                                                    | Advanced | Tools      | Status                  | Help                   |
| First Page                                                                                                    |          | Next Clear | Advanced Settings       | ettings for<br>C<br>He |
| Time                                                                                                    | Message  |            |                         |                        |
| Dec 31 16:00<br>Dec 31 16:00                                                                                                    |          |            | n activity,attack,drop  |                        |
|                                                                                                    |          |            | , acting junction, drop | Parenti, incl          |

#### Log

The Broadband Router keeps a running log of events and activities occurring on the Router. If the device is rebooted, the logs are automatically cleared. You may save the log files under Log Setting.

First Page - The first page of the log.
Last Page - The last page of the log.
Previous - Moves back one log page.
Next - Moves forward one log page.
Clear - Clears the logs completely.
Log Settings - Brings up the page to configure the logs.
Log Settings

Not only does the Broadband Router display the logs of activities and events, it can be setup to send these logs to another location. The logs can be sent via email to an email account.

- **SMTP Server** The address of the SMTP server that will be used to send the logs.
- Send to The email address the logs will be sent to. Click on Email Log Now to send the email.

| -       | E                    |                 | 604UP<br>badband Rou  | uter        |
|---------|----------------------|-----------------|-----------------------|-------------|
| Hom     | e Advanced           | Tools           | Status                | Help        |
| Refresh |                      | тапутні раскет  |                       | e DI-6040P. |
|         |                      | Transmit packet | Transmit<br>0 Packets |             |
| Refresh | Receive              | rransmit packet | Transmit              |             |
| Refresh | Receive<br>0 Packets | rransmit packet | Transmit<br>O Packets |             |

### **STATUS > Statistics**

**Traffic Statistics** 

The Broadband Router keeps statistic of traffic that passes through it. You are able to view the amount of packets that passes through the Router on both the WAN port and the LAN port. The traffic counter will reset if the device is rebooted.

## **STATUS > Printer Info**

| Link<br>Networks for People |                    | Et             |       | adband Ro  | uter         |
|-----------------------------|--------------------|----------------|-------|------------|--------------|
| 604UP                       | Home               | Advanced       | Tools | Status     | Help         |
|                             | Printer Server Inf | ormation       |       |            |              |
| e Info                      |                    |                |       |            | C            |
|                             |                    |                |       |            | Help         |
|                             | Queue Name         | e Printer Name |       | Printer Se | erver Status |
| ics                         |                    |                |       |            |              |
| ifo                         |                    |                |       |            |              |
|                             |                    |                |       |            |              |
| ession                      |                    |                |       |            |              |

Printer Info The Printer Info window displays a list of Printers that are using the DI-604UP as a print server. These printers are defined by their Queue Name and Printer Name. The status of these printers is located to the right under the heading Printer Server Status.

### **STATUS > Active Session**

| works for People |                                    | Et                               |                   | adband Ro           | uter          |
|------------------|------------------------------------|----------------------------------|-------------------|---------------------|---------------|
| 04UP             | Home                               | Advanced                         | Tools             | Status              | Help          |
| ce Info          | Active Session                     | display Source and D             | estination nacket | s nassing through t | the DI-604LIP |
|                  | ACTIVE DESSION                     | display cource and De            | sumation packets  | passing through t   | and D100401.  |
|                  | Refresh                            |                                  |                   |                     |               |
|                  | Refresh                            |                                  |                   |                     | ¢             |
|                  | Refresh<br>NAPT Session            | *                                |                   |                     | ¢<br>He       |
| ſ                |                                    | W                                |                   |                     | ¢<br>He       |
|                  | NAPT Session                       | ssion 0                          |                   |                     | ¢<br>H4       |
|                  | NAPT Session<br>TCP Ses<br>UDP Ses | ssion 0                          |                   |                     | H             |
|                  | NAPT Session<br>TCP Ses<br>UDP Ses | ssion ()<br>ssion ()<br>Total () |                   |                     | H             |

**Active Session** 

The Active Session window allows users to view the packets passing through the router, whether from the source or to the destination. This window displays the total TCP and UDP packets in the NAPT Session section. This is a total of the Active Session section on the bottom of the screen. The Active Session section will sub-divide the NAPT session section into separate IP addresses and their TCP and UDP packets. For more details regarding a separate IP address on the LAN, click the detail button of the corresponding IP address which will display the following window for the user to view.

| k<br>eople                                  | DI-604UP<br>Ethernet Broadband Router                                                |         |        |     |
|---------------------------------------------|--------------------------------------------------------------------------------------|---------|--------|-----|
| Hom                                         | ne Advance                                                                           | d Tools | Status | Hel |
| Home<br>• <u>Se</u><br>• W/<br>• LA<br>• DH |                                                                                      |         |        |     |
| • <u>Ap</u><br>• Fil<br>• <u>Pa</u>         | r <u>tual Server</u><br>oplications<br>arental Control<br>rewall<br><u>MZ</u><br>DNS |         |        |     |
| • <u>Fir</u><br>• <u>Mi</u>                 | <u>me</u><br>/stem<br>rmware                                                         |         |        |     |
| • <u>Lo</u><br>• <u>Sta</u><br>• <u>Pri</u> | evice Info                                                                           |         |        |     |
| <u>FAQs</u>                                 |                                                                                      |         |        |     |

Help

The **Help** tab will give basic information referring to various screens locted in the Router. To view a specific section, click on its hyperlinked name. A new window of information will appear.

## **Technical Specifications**

#### Standards

- IEEE 802.3 10Base-T Ethernet
- IEEE 802.3u 100Base-TX Fast Ethernet
- IEEE 802.3 Nway Auto-Negotiation

#### **VPN Pass Through / Multi-Sessions**

- PPTP
- L2TP
- IPSec

#### **Device Management**

Web-Based – requires at least Microsoft Internet Explorer v5 or later, Netscape Navigator v4 or later, or other Java-enabled browsers.

#### **Media Access Control**

CMSA/CA with ACK

#### LEDS

- · Power
- · Status
- WAN
- Local Network 10/100
- · USB

#### **Operating Temperature**

32\*F to 113\*F (0\*C to 45\*C)

#### Humidity

95% maximum (non-condensing)

#### **Power Input**

External power Supply DC 5V, 2A

#### Dimensions

- L = 5.6in (142mm)
- W = 4.3in (109mm)
- H = 1.2in (31mm)

#### Weight

0.44 lbs (200g)

## Appendix

#### Installing a Printer on your DI-604UP for Windows XP

The DI-604UP can be used as a print server for devices on your LAN. Once you have installed the USB printer through the router, the user must set up the computer on the LAN for the printer as well. The following explanation will guide you through the steps needed to do this. Remember to enter the same Queue Name on the PC as your router displays or the printer will not function properly.

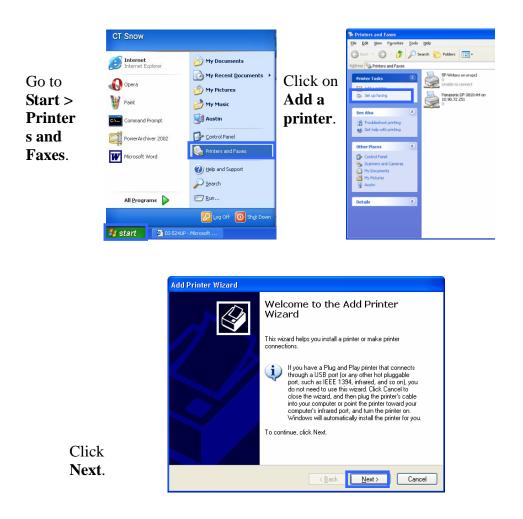

Select Local printer attached to the computer. (Deselect Automatically detect and install my Plug and Play printer if it has been selected.)

Click Next.

Select **Create a port:** and from the pull-down menu select the correct port for your printer. (Most users will want to select Standard TCP/IP Port, as shown in the illustration.) Click **Next**.

The Add Standard TCP/IP Printer Port Wizard window opens.

Click Next.

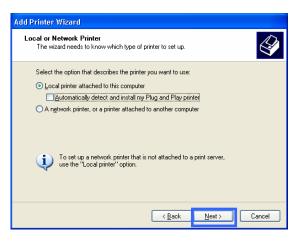

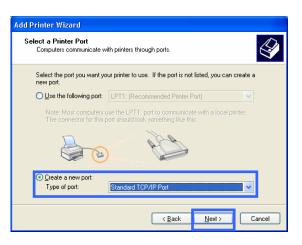

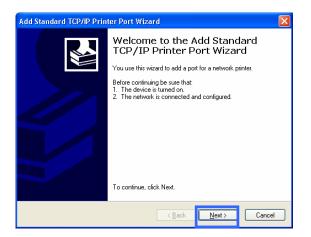

Enter the IP Address of the DI-604UP (default: 192.168.0.1) in the Printer Name or IP Address field. Add a name to the router IP address to differentiate it from other devices in the Port Name field.

The Wizard requires additional information to complete the process. In the Additional Port Information Required window, select the Custom radio dial and click the Settings button.

#### In the Configure Standard TCP/IP Port Monitor window, first select

the **LPR** radio dial in the Protocol section. Next, add a Queue

Name, such as "lp1."

Click OK.

| Add | Standard TCP/IP Printer P               | ort Wizard 🛛 🔀                                 |
|-----|-----------------------------------------|------------------------------------------------|
| A   | dd Port<br>For which device do you want | to add a port?                                 |
|     | Enter the Printer Name or IP ad         | dress, and a port name for the desired device. |
|     | Printer Name or IP <u>A</u> ddress:     | 192.168.0.1                                    |
|     | Port Name:                              | IP_192.168.0.1                                 |
|     |                                         |                                                |
|     |                                         |                                                |
|     |                                         |                                                |
|     |                                         |                                                |
|     |                                         | < <u>B</u> ack <u>N</u> ext > Cancel           |

| Add Standard TCP/IP Printer Port Wizard                                                                                                    |
|----------------------------------------------------------------------------------------------------|
| Additional Port Information Required<br>The device could not be identified.                                                                                                    |
| The detected device is of unknown type. Be sure that:<br>1. The device is properly configured.<br>2. The address on the previous page is correct.<br>Either correct the address and perform another search on the network by returning to the<br>previous wizard page or select the device type if you are sure the address is correct. |
| Device Type                                                                                                    |
| O Standard Generic Network Card                                                                                                    |
| ⊙ <u>C</u> ustom <u>Settings</u>                                                                                                    |
| <u> </u>                                                                                                    |

| Port Name:                |               | IP_192.168.0.1 |
|---------------------------|---------------|----------------|
| Printer Name or IP A      | ddress:       | 192.168.0.1    |
| Protocol<br>O <u>R</u> av | v             | ● LPR          |
| Raw Settings              |               |                |
| Port Number:              | 9100          |                |
| ~ LPR Settings            | _             |                |
| Queue Name:               | lp1           |                |
| gadae Hame.               |               |                |
| LPR Byte Coun             | ting Enabled  | ł              |
| -                         |               | 3              |
| LPR Byte Coun             | nabled        |                |
| LPR Byte Coun             | nabled public |                |

The Wizard will return to the Additional Port Information Required window after the settings have been entered in the Port Settings tab on the Configure Standard TCP/IP Port Monitor window.

Please confirm the printer port information.

Select and highlight the correct driver for your printer. (If the correct driver is not displayed, insert the CD or floppy disk that came with your printer and click **Have Disk**.)

Click Next.

| Add Standard T                                                                        | CP/IP Printer Port Wizard                                                                                                    |  |
|---------------------------------------------------------------------------------------|----------------------------------------------------------------------------------------------------|--|
|                                                                                       | t Information Required<br>could not be identified.                                                                                                    |  |
| <ol> <li>The device is</li> <li>The address of</li> <li>Either correct the</li> </ol> | vice is of unknown type. Be sure that:<br>properly configured.<br>an the previous page is correct.<br>address and perform another search on the network by returning to the<br>bage or select the device type if you are sure the address is correct. |  |
| Device Type-                                                                          |                                                                                                    |  |
| <u>○ S</u> tandard                                                                    | Generic Network Card                                                                                                    |  |
| ⊙ <u>C</u> ustom                                                                      | Settings                                                                                                    |  |
|                                                                                       | <pre></pre>                                                                                                    |  |

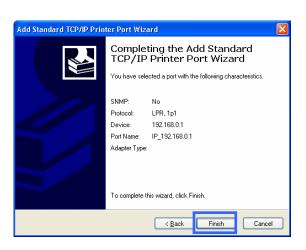

| Add Printer Wizard<br>Install Printer Software<br>The manufacturer and model | determine which printer software to use.                                                                                               |
|------------------------------------------------------------------------------|----------------------------------------------------------------------------------------------------|
|                                                                              | d model of your printer. If your printer came with an installation<br>ur printer is not listed, consult your printer documentation for |
| Manufacturer AST<br>AST<br>AT&T<br>Brother<br>Bull<br>Canon V                | Printers                                                                                                    |
| This driver is digitally signed.<br><u>Tell me why driver signing is imp</u> | Windows Update Have Disk                                                                                                    |
|                                                                              | < Back Next > Cancel                                                                                                    |

| At this screen, you<br>can change the<br>name of the printer<br>(optional).                                           | Add Printer Wizard         Name Your Printer       Image: Comparison of the printer.         You must assign a name to this printer.       Image: Comparison of the printer and server printer and server programs do not support printer and server possible.         Printer name:       Canon 1475D         Do you want to use this printer as the default printer?       Image: Comparison of the printer as the default printer? |
|----------------------------------------------------------------------------------------------------|----------------------------------------------------------------------------------------------------|
| Click Next.                                                                                                    | < <u>Back</u> Next> Cancel                                                                                                    |
| At this screen, you<br>must enter a share<br>name if you want to<br>share the printer<br>with other network<br>users. | Add Printer Wizard         Printer Sharing         You can share this printer with other network users.         If you want to share this printer, you must provide a share name. You can use the suggested name or type a new one. The share name will be visible to other network users.         Do not share this printer         O Do not share this printer         O Ename         Canori47                                     |
| Click <b>Next</b> .                                                                                                   | < Back Next> Cancel                                                                                                    |
| At this screen, you<br>have the option of<br>entering a location<br>and description of<br>your printer.               | Add Printer Wizard         Location and Comment         You have the option of supplying a location and description of this printer.         You can describe the location and capabilities of this printer. This information may be helpful to users.         Location:       HQ, 5th floor         Comment:       Canon color printed                                                                                               |
| Click <b>Next</b> .                                                                                                   | < Back Next > Cancel                                                                                                    |

| Select <b>Yes</b> , to print<br>a test page. A<br>successful printing<br>will confirm that you<br>have chosen the<br>correct driver.                                                                                                    | Add Printer Wizard         Print Test Page         To confirm that the printer is installed properly, you can print a test page.         Do you want to print a test page?         Image: Image: Ima                                                                               |
|----------------------------------------------------------------------------------------------------|----------------------------------------------------------------------------------------------------|
| Click <b>Next</b> .                                                                                                    | < <u>Back</u> Next> Cancel                                                                                                    |
| This screen<br>gives you<br>information<br>about your<br>printer.                                                                                                    | Add Printer Wizard         Image: State State |
| Click Finish.                                                                                                    | < Back Finish Cancel                                                                                                    |
| When the test page has printed, click                                                                                                    | Go to<br>Start ><br>Printers and Faxes<br>File Edit Yiew Favorites Iools Help<br>Back  Printers and Faxes<br>Address Printers and Faxes                                                                                                    |
| Canon 1475D PictBridge<br>A test page is now being sent to the printer. Depending on the<br>speed of your printer, it may take a minute or two before the page<br>is printed.<br>The test page briefly demonstrates the printer's ability to print<br>graphics and text, and it provides technical information about the<br>printer driver.<br>If the test page printed, click OK.<br>If the test page did not print, click Troubleshoot.<br>If use the page did not print, click Troubleshoot. | Printers       and         Faxes. A       Printer Tasks         successful       Add a printer         installation       See what's printing         will display       Pause printer         the printer       Rename this printer         icon as       Set printer properties                                                                                                    |

You have successfully added a printer.

ctBridg

#### Installing a Printer on your DI-604UP for Windows 2000

The DI-604UP can be used as a print server for devices on your LAN. Once you have installed the USB printer through the router, the user must set up the computer on the LAN for the printer as well. The following explanation will guide you through the steps needed to do this. Remember to enter the same **Queue Name** on the PC as your router displays or the printer will not function properly. To begin the process, open the Printer window on your PC by clicking **Start > Settings > Printers**, which will open the following window.

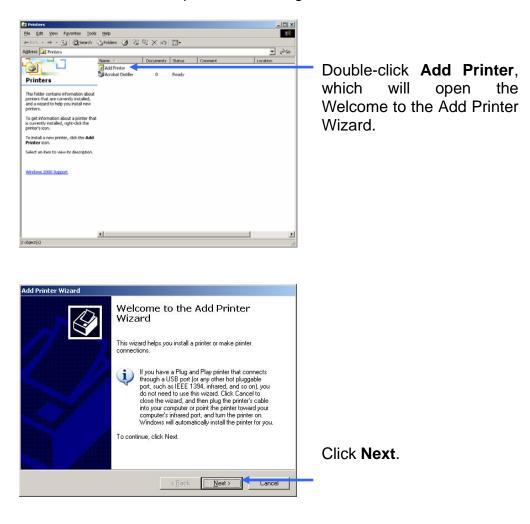

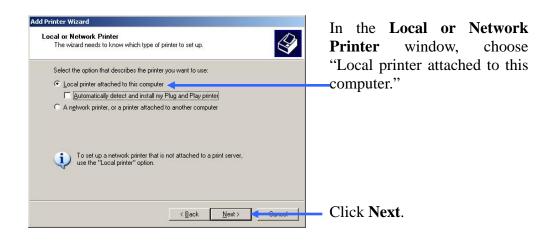

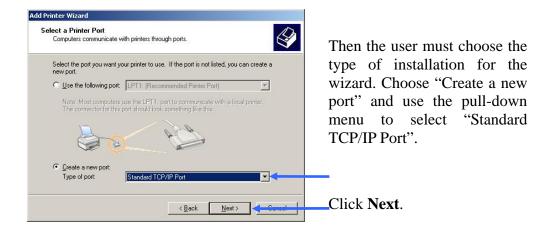

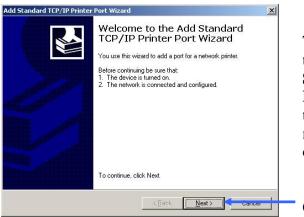

The next window to appear is the Welcome to the Add Standard TCP/IP Printer Port Wizard. Make sure that the printer is turned on and the network is properly configured.

Click Next.

| Add Standard TCP/IP Printer Port Wizard  Add Port For which device do you want to add a port?  Enter the Printer Name or IP address, and a port name for the desired device. | Enter the IP address (default:<br>192.168.0.1) of the DI-604UP to<br>the "Printer Name or IP Address"<br>field.                                      |
|----------------------------------------------------------------------------------------------------|----------------------------------------------------------------------------------------------------|
| Printer Name or IP Address:         15216801           Port Name:         IP_192.168.0.1            Address:            Back                                                 | In the Port Name field, be sure to<br>add a name to the router IP<br>address to differentiate it from<br>other devices (ex:<br>IP_192.168.0.1dlink). |

|                   | rt Information Required<br>could not be identified.                     |
|-------------------|-------------------------------------------------------------------------|
|                   | evice is of unknown type. Be sure that:                                 |
|                   | properly configured.<br>on the previous page is correct.                |
|                   | e address and perform another search on the network by returning to the |
| previous wizard i | page or select the device type if you are sure the address is correct.  |
|                   |                                                                         |
|                   |                                                                         |
|                   |                                                                         |
| Device Type -     | Generic Network Card                                                    |
| Device Type -     | Generic Network Card                                                    |
| Device Type -     |                                                                         |

Click **Next**.

After clicking **Next**, the Wizard requires additional information to complete the process. In the **Additional Port Information Required** window, click **Custom > Settings**. In the following window, the user will add the Queue Name.

| <u>P</u> ort Name:<br>Printer Name or IP <u>A</u> ddress:                      | IP_192.168.0.1 | In the <b>Configure Standar</b><br><b>TCP/IP Port Monitor</b> window<br>first select <b>LPR</b> in the Protoco |
|--------------------------------------------------------------------------------|----------------|----------------------------------------------------------------------------------------------------|
| Protocol<br>C <u>R</u> aw                                                      | € LPR          | section.                                                                                                    |
| Raw Settings       Port Number:       910       LPR Settings       Queue Name: |                |                                                                                                    |
| LPR Byte Counting Enab                                                         | led            | was automatically generated for                                                                                |
| SNMP Status Enabled                                                            |                | you by your DI-604UP (in th                                                                                    |
|                                                                                | fic.           | you by your DI-604UP (in th case, lp1).                                                                        |

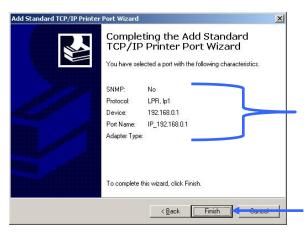

The final window will be the **Completing the Add Standard TCP/IP Printer Port Wizard** window, as shown to the left. Here you can view the properties of the added printer, including the IP address, protocol and queue name.

Click **Finish** to complete the wizard.

## **Technical Support**

D-Link's website contains the latest user documentation and software updates for D-Link products.

Canadian customers can contact D-Link Technical Support through our website or by phone.

Tech Support for customers within Canada:

**Telephone:** (800) 361-5265

Mon. to Fri. 9:00AM to 9:00PM

World Wide Web http://support.dlink.ca

*Email* support@dlink.ca

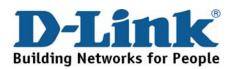